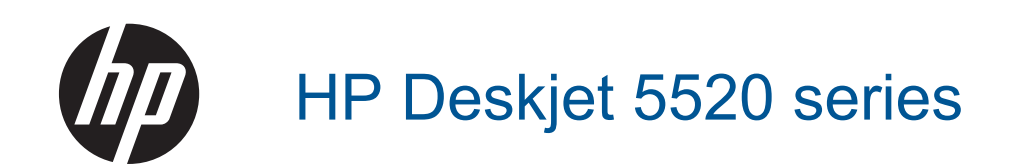

# **목차**

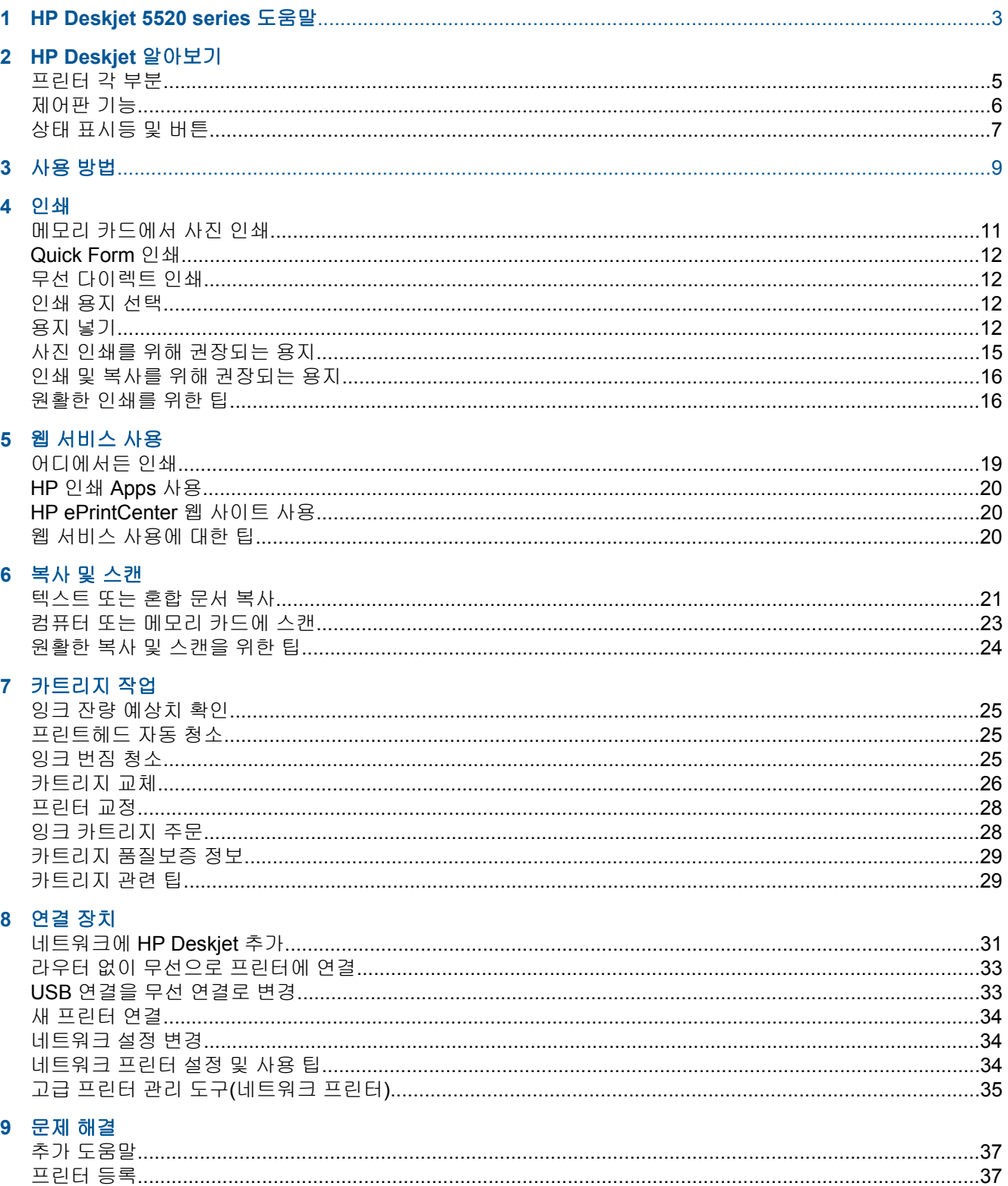

京<br>SF

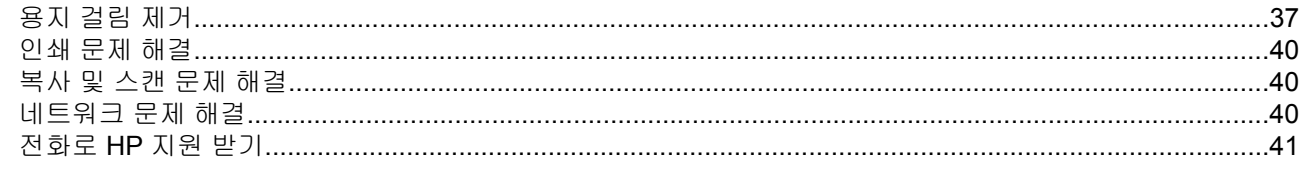

## 10 기술 정보

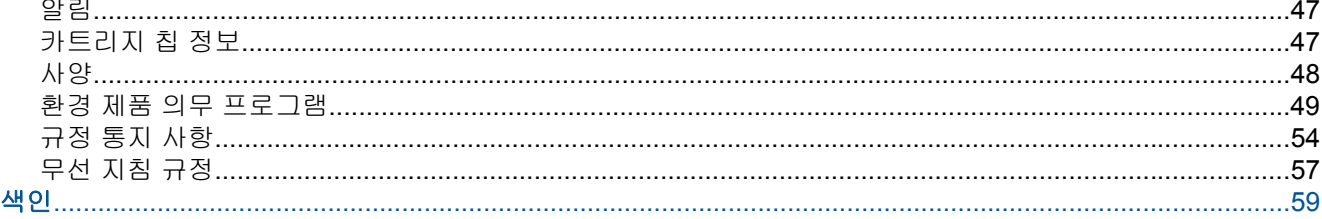

# <span id="page-4-0"></span>**1 HP Deskjet 5520 series** 도움말

HP Deskjet 5520 series 에 대한 자세한 내용은 다음을 참조:

- 5 페이지의 **[HP Deskjet](#page-6-0)** 알아보기
- 9 [페이지의](#page-10-0) 사용 방법
- 11 [페이지의](#page-12-0) 인쇄
- 19 [페이지의](#page-20-0) 웹 서비스 사용
- 21 [페이지의](#page-22-0) 복사 및 스캔
- 25 [페이지의](#page-26-0) 카트리지 작업
- 31 [페이지의](#page-32-0) 연결 장치
- 47 [페이지의](#page-48-0) 기술 정보
- 37 [페이지의](#page-38-0) 문제 해결

제 1 장

# <span id="page-6-0"></span>**2 HP Deskjet** 알아보기

- 프린터 각 부분
- [제어판](#page-7-0) 기능
- 상태 [표시등](#page-8-0) 및 버튼

# 프린터 각 부분

• HP Deskjet 5520 series 의 앞면 및 윗면 뷰

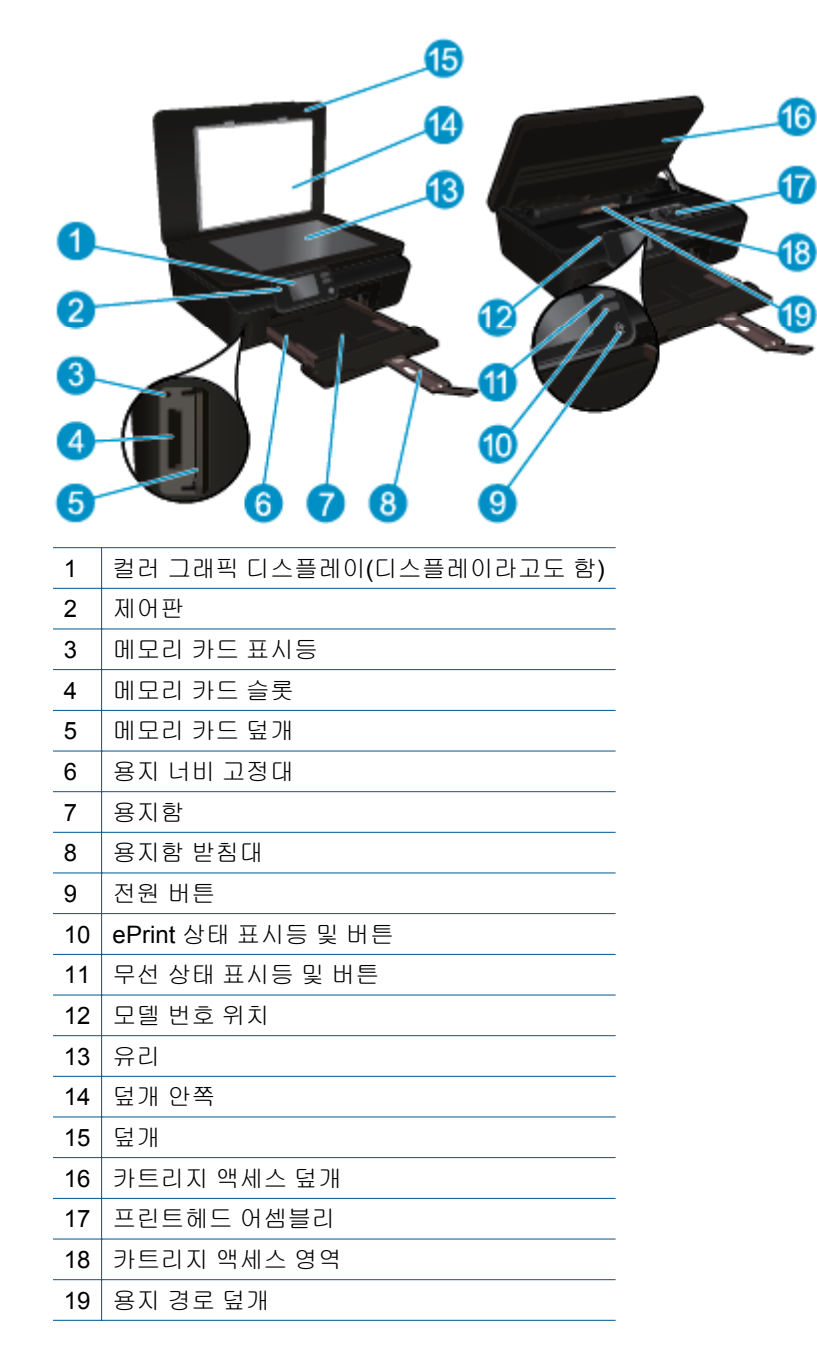

• HP Deskjet 5520 series 뒷면

<span id="page-7-0"></span>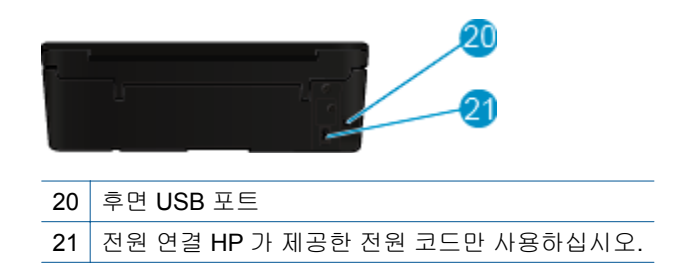

# 제어판 기능

방향 버튼을 눌러 두 개의 홈 화면을 탐색합니다.

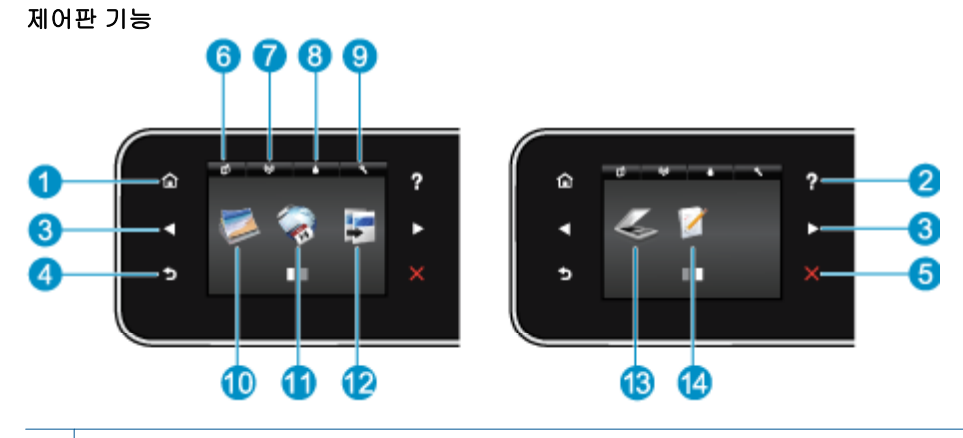

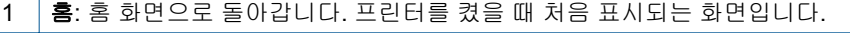

- 2 도움말: 홈 화면에서 모든 도움말 항목을 표시합니다. 다른 화면에서는 디스플레이에 정보 또는 애니메이션 을 표시하여 현재 작업을 지원합니다.
- 3 │**방향 버튼**: 사용자는 2 개의 홈 화면을 통해서 사진, 미리보기 인쇄, apps, 그리고 수평 메뉴 옵션을 탐색할 수 있습니다.
- 4 **뒤로**: 이전 화면으로 돌아갑니다.

5 취소: 현재 동작을 중지합니다.

- 6 **ePrint** 아이콘: ePrint 상태 세부 정보를 확인하고 ePrint 설정을 변경하거나 정보 페이지를 인쇄할 수 있는 웹 서비스 요약 메뉴를 엽니다.
- <mark>7 │무선</mark> 아이콘: 무선 상태를 확인하고 무선 설정을 변경할 수 있는 **무선 요약** 메뉴를 엽니다. 네트워크 연결 진 단에 도움이 되는 무선 테스트 보고서도 인쇄할 수 있습니다.
- 8 │잉크 아이콘: 잉크 카트리지별로 남은 잉크량을 표시합니다. 잉크량이 최소 잉크 잔량보다 적을 경우 경고가 표시됩니다.
- <mark>9 │설정</mark> 아이콘: 환경 설정을 변경하고 유지보수 기능을 수행하는 도구를 사용할 수 있는 **설정** 메뉴를 엽니다.
- 10 사진: 사진 보기, 인쇄 또는 인쇄된 사진을 다시 인쇄할 수 있는 사진 메뉴를 엽니다.
- 11 **Apps**: 웹에서 쿠폰, 색칠 공부 및 퍼즐 등과 같은 정보에 액세스하여 인쇄할 수 있는 빠르고 쉬운 방법을 제 공합니다.
- 12 | 복사: 복사 종류를 선택하거나 복사 설정을 변경할 수 있는 복사 메뉴를 엽니다.
- 13  $\vert$  스캔: 스캔 대상을 선택할 수 있는 스캔메뉴를 엽니다.
- 14 **Quick Form**: HP Quick Form 이라면 달력 및 체크 리스트, 게임, 노트 용지, 모눈 종이, 5 선지까지 인쇄할 수 있습니다.

# <span id="page-8-0"></span>상태 표시등 및 버튼

• 무선 상태 표시등 및 버튼

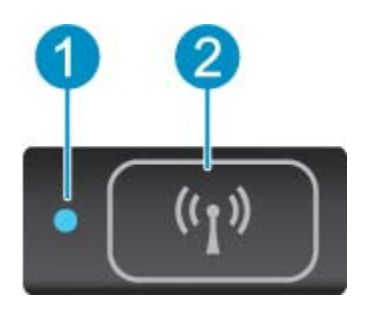

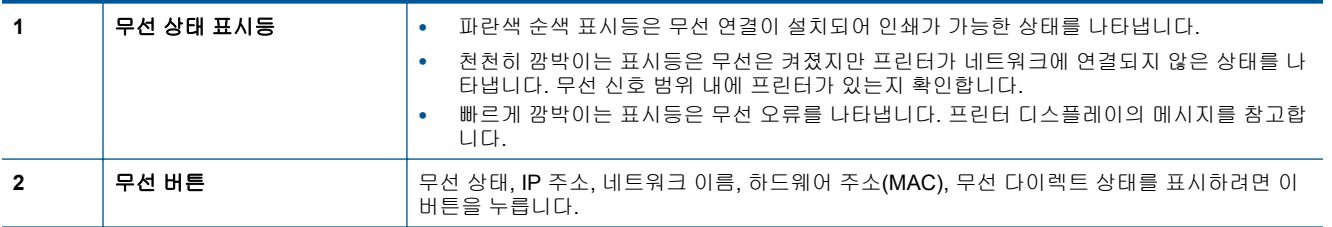

• **ePrint** 버튼

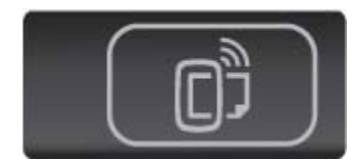

프린터의 이메일 주소, ePrint 상태 및 ePrint 기능을 표시하려면 이 버튼을 누릅니다.

# <span id="page-10-0"></span>**3** 사용 방법

이 단원에는 Apps 관리, 스캔 및 복사와 같은 일반적으로 수행하는 작업에 대한 링크가 포함되어 있습 니다.

- 
- 12 [페이지의](#page-13-0) 무선 다이렉트 인쇄 37 [페이지의](#page-38-0) 용지 걸림 제거
- 
- 
- 19 페이지의 [HP ePrint](#page-20-0) 를 시작하는 방법 37 [페이지의](#page-38-0) 문제 해결
- 12 [페이지의](#page-13-0) 용지 넣기 12 페이지의 **[Quick Form](#page-13-0)** 인쇄
	-
- 26 페이지의 [카트리지](#page-27-0) 교체 21 [페이지의](#page-22-0) 텍스트 또는 혼합 문서 복사
- 20 [페이지의](#page-21-0) **HP** 인쇄 **Apps** 사용 23 [페이지의](#page-24-0) 컴퓨터 또는 메모리 카드에 스캔
	-

#### 10 사용 방법

# <span id="page-12-0"></span>**4** 인쇄

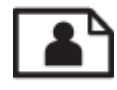

11 페이지의 메모리 카드에서 사진 인쇄

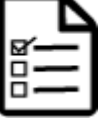

12 페이지의 **[Quick Form](#page-13-0)** 인쇄

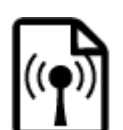

12 페이지의 무선 [다이렉트](#page-13-0) 인쇄

#### 관련 항목

• 12 [페이지의](#page-13-0) 용지 넣기 16 [페이지의](#page-17-0) 원활한 인쇄를 위한 팁

# 메모리 카드에서 사진 인쇄

#### 메모리 카드에서 사진을 인쇄하려면

- **1.** 용지함에 인화지를 넣습니다.
- **2.** 용지함 받침대가 열려 있는지 확인합니다.
- **3.** 메모리 카드를 메모리 카드 슬롯에 삽입합니다.

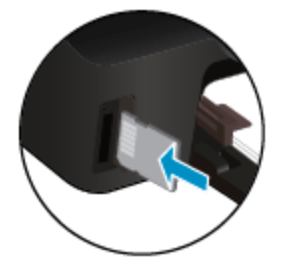

- **4.** 홈 화면에서 사진을 눌러 사진 메뉴를 표시합니다.
- **5.** 사진 메뉴에서 보기 **&** 인쇄를 눌러 사진을 표시합니다.
- **6.** 인쇄할 사진을 누릅니다.
- **7.** 위 또는 아래 화살표를 눌러 인쇄할 사진의 매수를 지정할 수 있습니다.
- **8.** 편집을 눌러 선택한 사진의 편집 옵션을 선택합니다. 사진을 회전하고 자를 수 있고 사진 수정을 설 정 및 해제할 수 있습니다.
- **9.** 완료를 눌러 선택한 사진을 미리 봅니다. 레이아웃, 용지 종류, 적목 현상 제거, 또는 날짜 자동 삽입 을 조절하려면 설정을 누르고 선택 사항을 누릅니다. 새 설정을 기본값으로 저장할 수도 있습니다. **10** 인쇄를 눌러 인쇄를 시작합니다.
- **.**

#### 관련 항목

• 12 [페이지의](#page-13-0) 용지 넣기 16 [페이지의](#page-17-0) 원활한 인쇄를 위한 팁

# <span id="page-13-0"></span>**Quick Form** 인쇄

HP Quick Form 으로 재미있고 유용한 페이지 인쇄를 인쇄합니다. HP Quick Form 이라면 달력 및 체크 리스트, 게임, 노트 용지, 모눈 종이, 5 선지까지 인쇄할 수 있습니다.

#### **Quick Form** 을 인쇄하려면

- **1.** 프린터 디스플레이의 홈 화면에서 오른쪽 방향 버튼을 누른 다음 **Quick Form** 을 누릅니다.
- **2. Quick Form** 을 누릅니다. 보이지 않는 경우 오른쪽 방향 버튼을 눌러 전체 응용 프로그램을 스크롤 합니다.
- **3.** HP Quick Form 옵션 중 하나를 선택합니다. 달력 및 체크 리스트, 게임, 노트 용지, 모눈 종이, **5** 선 지
- **4.** 선택된 옵션의 하위 범주에서 하나를 누릅니다. 오른쪽 방향 버튼을 사용하여 하위 범주를 스크롤합 니다.
- **5.** 왼쪽 또는 오른쪽 방향 버튼을 눌러 인쇄하고자 하는 매수를 지정하고 완료를 누릅니다.

# 무선 다이렉트 인쇄

사용자는 무선 다이렉트로 Wi-Fi 사용 가능한 컴퓨터 또는 모바일 장치에서 프린터에 무선으로 직접 인 쇄할 수 있습니다.

#### 무선 다이렉트로 인쇄하려면

- **1.** 프린터에서 무선 다이렉트가 활성화되었는지 확인합니다. 무선 다이렉트를 활성화 하는 방법에 대 한 추가 정보는 33 페이지의 라우터 없이 [무선으로](#page-34-0) 프린터에 연결를 참조하십시오.
- **2.** 무선 컴퓨터 또는 모바일 장치에서 Wi-Fi 라디오를 켜고 무선 다이렉트에 연결합니다(예: HP-printxx-Deskjet-5520).
- **3.** 사용자의 컴퓨터 또는 모바일 장치에서 일반적으로 실시하듯이 사진 또는 문서를 인쇄합니다.
- 참고 모바일 장치에서 인쇄를 하려면 모바일 장치에 인쇄 응용 프로그램이 있어야 합니다.

# 인쇄 용지 선택

이 프린터는 거의 모든 종류의 사무 용지에 적합하도록 설계되었습니다. 최적의 인쇄 품질을 얻으려면 HP 용지를 사용하십시오. HP 웹 사이트 [www.hp.com](http://www.hp.com) 을 방문하여 HP 용지에 대한 자세한 정보를 얻으 십시오.

HP 는 일상적인 문서를 인쇄하거나 복사할 때 ColorLok 로고가 있는 일반 용지를 권장합니다. ColorLok 로고가 있는 모든 용지는 개별 테스트를 거쳤기 때문에 신뢰성 및 인쇄 품질에 관한 표준에 부 합하고 컬러는 선명하고 생동감 있고 검정색은 보다 짙은 문서를 만들어 내며 일반 용지보다 더 빨리 마 릅니다. 주요 용지 제조업체에서 만드는 ColorLok 로고가 있는 무게와 크기가 다양한 용지를 확인하십 시오.

HP 용지를 구매하려면 제품 및 [서비스](http://www.hp.com) 매장을 방문하여 잉크, 토너, 종이를 선택하십시오.

# 용지 넣기

인쇄

▲ 다음 중 하나를 수행합니다.

#### 소형 용지 넣기

**a**. 용지함을 당겨 용지 너비 고정대를 바깥쪽으로 밀어낸 후 이전에 넣은 용지를 꺼냅니다.

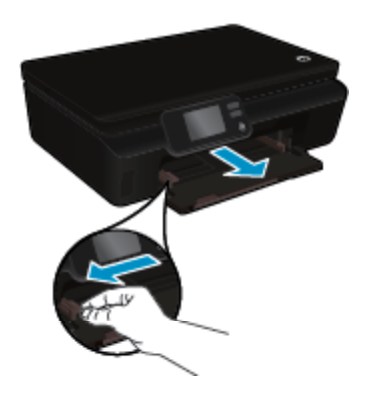

- **b**. 용지를 넣습니다.
	- ❑ 인쇄면이 아래로 오게 하여 인화지 묶음의 짧은 테두리 쪽을 용지함 안으로 넣습니다.

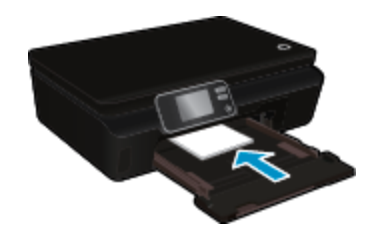

┌ 멈출 때까지 인화지를 앞쪽으로 밀어 넣습니다.

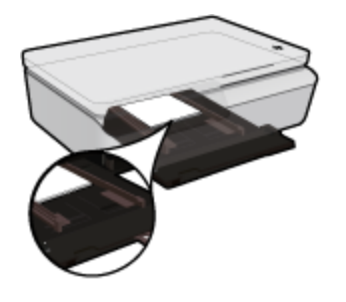

참고 인화지에 절취선이 있는 탭이 있으면 탭이 몸쪽으로 오게 하여 넣습니다.

❑ 용지에 닿을 때까지 용지 너비 고정대를 안으로 밉니다.

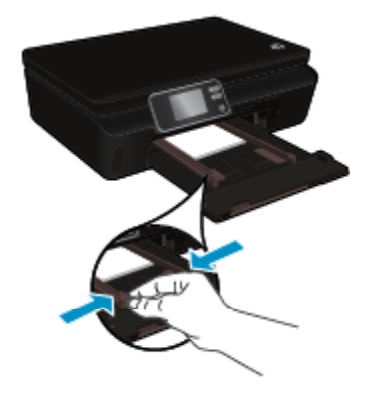

❑ 용지함을 다시 안으로 민 다음 용지함 확장대를 엽니다.

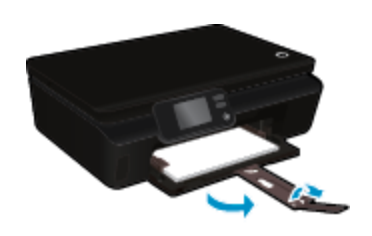

❑ 용지함을 다시 안으로 민 다음 용지함 확장대를 엽니다.

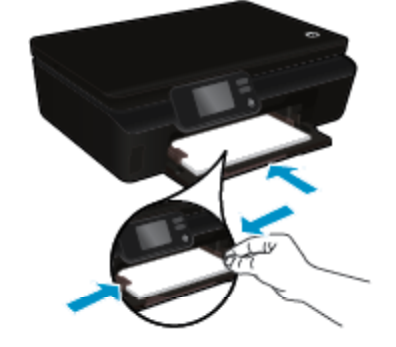

❑ 용지 너비 고정대가 용지의 가장자리에 닿을 때까지 안쪽으로 밉니다.

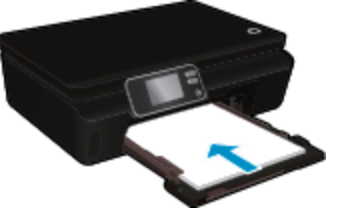

- 
- **b**. 용지를 넣습니다. ❑ 인쇄면이 아래로 오게 하여 용지 묶음의 짧은 쪽을 용지함 안으로 넣습니다.

❑ 멈출 때까지 용자룰 앞쪽으로 밀어 넣습니다.

- 
- **a**. 용지함을 당겨 용지 너비 고정대를 바깥쪽으로 밀어낸 후 이전에 넣은 용지를 꺼냅니다.

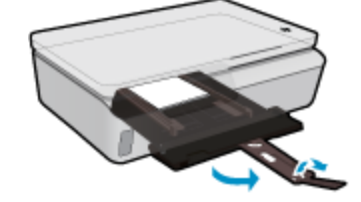

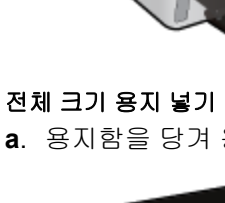

제 4 장

인쇄

<span id="page-16-0"></span>봉투 넣기

**a**. 용지함을 당겨 용지 너비 고정대를 바깥쪽으로 밀어낸 후 이전에 넣은 용지를 꺼냅니다.

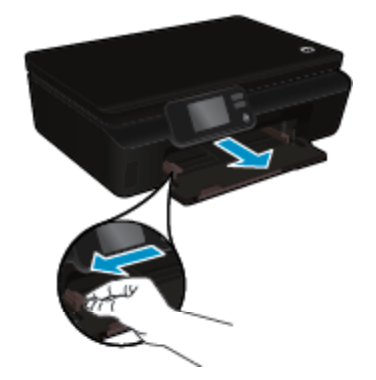

- **b**. 봉투 넣기
	- ❑ 입력 용지함의 중앙에 봉투를 넣습니다. 인쇄할 면이 위로 와야 합니다. 접어 젖힌 부분이 왼 쪽에 있어야 하며 아래로 와야 합니다.

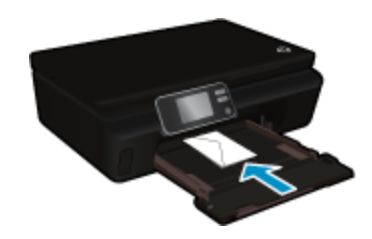

- ❑ 봉투 더미를 끝까지 아래로 밀어 넣습니다.
- ❑ 용지 너비 고정대를 봉투 더미가 있는 곳까지 안으로 밀어 넣습니다.
- ❑ 용지함을 다시 안으로 민 다음 용지함 확장대를 엽니다.

# 사진 인쇄를 위해 권장되는 용지

최고 품질의 인쇄 결과를 원한다면 각 인쇄 작업에 적합하게 설계된 HP 용지의 사용을 권장합니다. 국 가/지역에 따라 일부 용지를 사용하지 못할 수 있습니다.

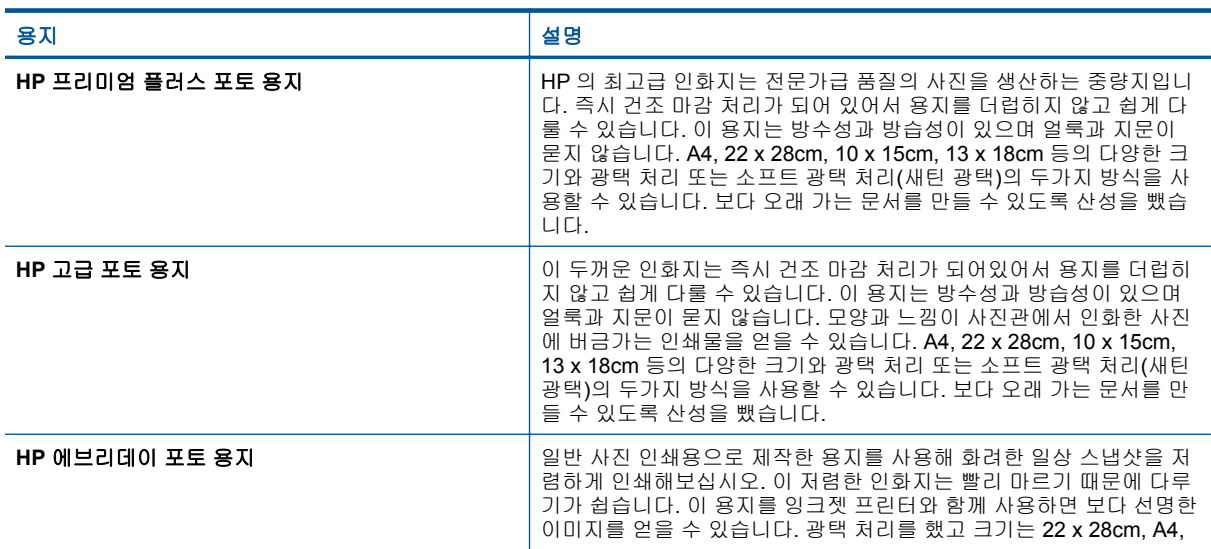

# <span id="page-17-0"></span>제 4 장

(계속)

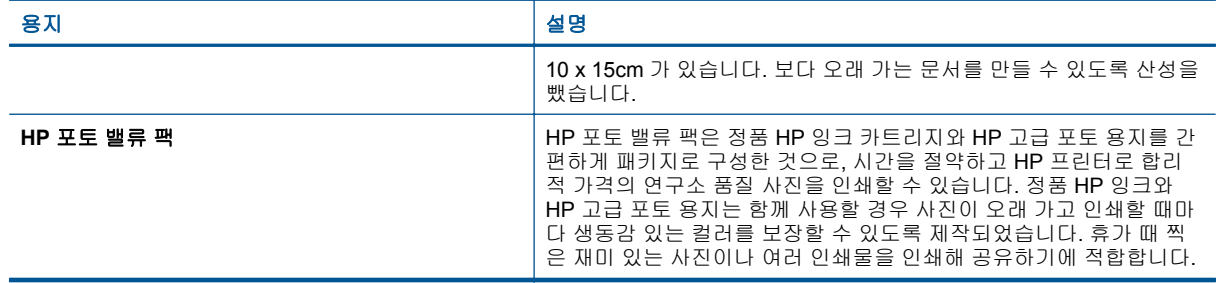

# 인쇄 및 복사를 위해 권장되는 용지

국가/지역에 따라 일부 용지를 사용하지 못할 수 있습니다.

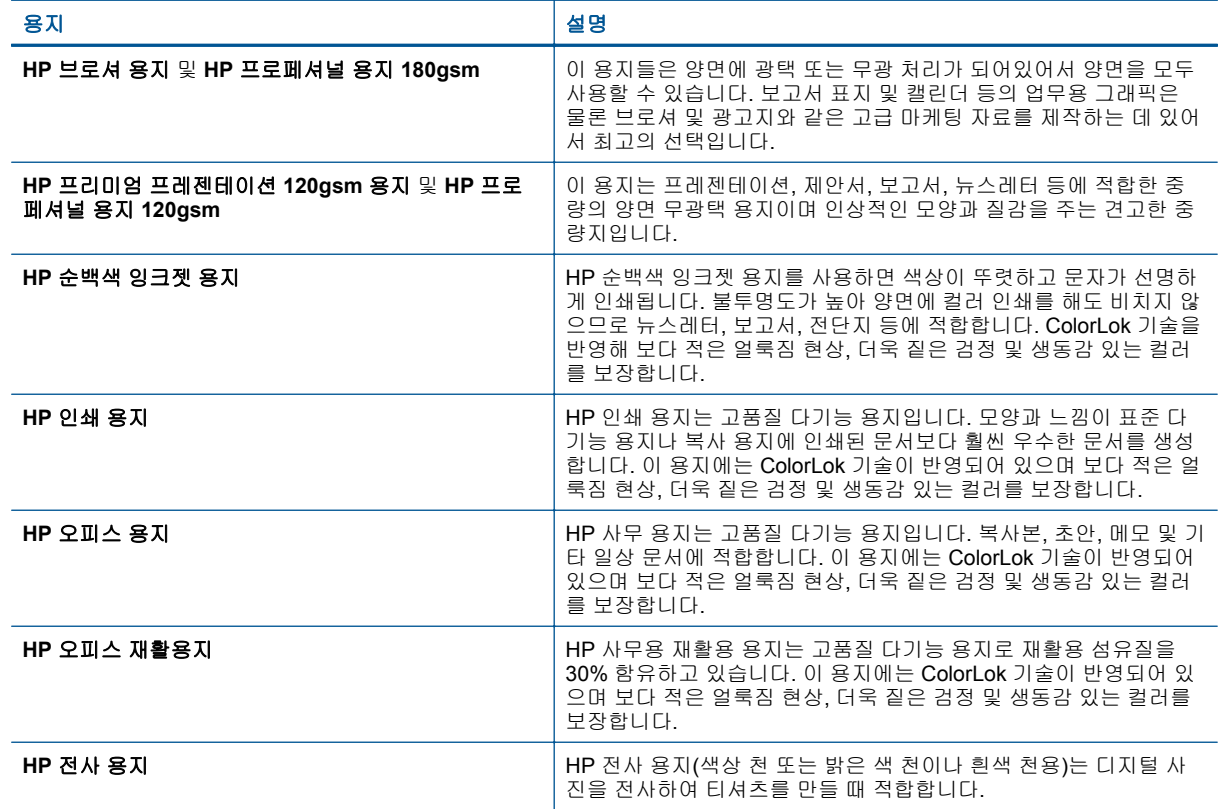

# 원활한 인쇄를 위한 팁

문제 없이 인쇄 작업을 수행하려면 다음 팁을 참조하십시오.

#### 컴퓨터 인쇄 팁

컴퓨터로 문서, 사진, 또는 봉투 인쇄하는 데 대한 자세한 정보는 다음의 운영 시스템 특정 지침 링크를 활용하십시오.

- 컴퓨터에서 문서를 인쇄하는 방법을 알아보십시오. 온라인으로 자세한 내용을 [알아보려면](http://h20180.www2.hp.com/apps/Nav?h_pagetype=s-924&h_client=s-h-e004-01&h_keyword=lp70038-win-DJ5520&h_lang=ko&h_cc=ko) 여기를 [클릭하십시오](http://h20180.www2.hp.com/apps/Nav?h_pagetype=s-924&h_client=s-h-e004-01&h_keyword=lp70038-win-DJ5520&h_lang=ko&h_cc=ko).
- 컴퓨터에 저장된 사진을 인쇄하는 방법에 대해 알아보십시오. 최대 dpi 해상도를 활성화하는 방법에 대해 알아보십시오. 온라인으로 자세한 내용을 알아보려면 여기를 [클릭하십시오](http://h20180.www2.hp.com/apps/Nav?h_pagetype=s-924&h_client=s-h-e004-01&h_keyword=lp70039-win-DJ5520&h_lang=ko&h_cc=ko).
- 컴퓨터에서 봉투를 인쇄하는 방법을 알아보십시오. 온라인으로 자세한 내용을 [알아보려면](http://h20180.www2.hp.com/apps/Nav?h_pagetype=s-924&h_client=s-h-e004-01&h_keyword=lp70040-win-DJ5520&h_lang=ko&h_cc=ko) 여기를 [클릭하십시오](http://h20180.www2.hp.com/apps/Nav?h_pagetype=s-924&h_client=s-h-e004-01&h_keyword=lp70040-win-DJ5520&h_lang=ko&h_cc=ko).

#### 잉크 및 용지 팁

- 정품 HP 카트리지를 사용하십시오. 정품 HP 카트리지는 HP 프린터에 맞게 설계하여 테스트하기 때문에 오래 사용해도 우수한 인쇄 품질을 유지할 수 있습니다.
- 카트리지에 잉크가 충분히 있는지 확인합니다. 추정 잉크량을 보려면 홈 화면에서 잉크 아이콘을 누 릅니다.
- 흑색 잉크만 사용하여 흑백 문서를 인쇄하고자 하는 경우 사용자의 운영 시스템에 따라 다음 중 하 나를 실시합니다.
	- **Windows** 의 경우: 사용자의 프린터 소프트웨어를 열고 환경 설정 설정하기를 클릭합니다. 용 지**/**품질 탭에서 고급을 클릭합니다. 프린터 기능 하위의 그레이스케일 인쇄 드롭다운 목록에서 흑색 잉크만 사용을 선택합니다.
	- **Mac** 의 경우: 인쇄 대화 상자에서 용지 유형**/**품질 창을 선택하고 컬러 옵션을 클릭한 다음 컬러 팝업 메뉴에서 그레이스케일을 선택합니다. 인쇄 대화 상자가 프린터 옵션을 보여주지 않는 경우 프린터 이름 옆에 있는 파란색으로 표시된 삼각형 또는 자세히 보기를 클릭합니다(Mac OS X v10.7). 대화 상자의 아래쪽 팝업 메뉴를 사용 하여 용지 유형**/**품질 창을 선택합니다.
- 카트리지 관련 자세한 팁을 알아보려면 자세한 내용에 대한 29 [페이지의](#page-30-0) 카트리지 관련 팁을 참조 하십시오.
- 용지를 한 장이 아니라 묶음으로 넣어야 합니다. 깨끗하고 구김이 없으며 크기가 같은 용지를 사용 합니다. 한 번에 한 종류의 용지를 넣었는지 확인합니다.
- 모든 용지에 잘 맞도록 용지함의 용지 너비 고정대를 조정합니다. 용지 너비 고정대로 인해 용지함 의 용지가 휘지 않도록 합니다.
- 용지함에 넣은 용지의 종류와 크기에 따라 인쇄 품질과 용지 크기를 설정합니다.
- 용지 걸림을 제거하려면 자세한 내용은 37 [페이지의](#page-38-0) 용지 걸림 제거를 참조하십시오.

# <span id="page-20-0"></span>**5** 웹 서비스 사용

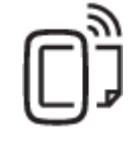

19 페이지의 어디에서든 인쇄

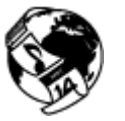

20 [페이지의](#page-21-0) **HP** 인쇄 **Apps** 사용

#### 관련 항목

• 12 [페이지의](#page-13-0) 용지 넣기 20 [페이지의](#page-21-0) 웹 서비스 사용에 대한 팁

# 어디에서든 인쇄

HP ePrint 는 HP ePrint 가 사용 가능한 프린터를 이용하여 어디서라도 이메일을 보낼 수 있도록 해주는 무료 서비스입니다. 웹 서비스가 활성화 된 경우 프린터에 등록된 이메일 주소로 사용자의 문서 및 사진 을 즉시 보낼 수 있습니다. 추가적인 드라이버나 소프트웨어가 필요 없습니다.

- 프린터가 무선 네트워크를 통해 인터넷에 연결되어 있어야 합니다. USB 케이블로 컴퓨터에 연결되 어 있으면 HP ePrint 를 사용할 수 없습니다.
- 사용한 원본 글꼴 및 레이아웃 옵션에 따라 첨부 파일을 생성한 소프트웨어 프로그램에서 보는 것과 다르게 인쇄될 수 있습니다.
- HP ePrint 와 함께 무료 제품 업데이트가 제공됩니다. 특정 기능을 활성화하려면 일부 업데이트를 설치해야 할 수 있습니다.

#### 관련 항목

• 19 페이지의 프린터 보호

19 페이지의 **HP ePrint** 를 시작하는 방법 20 페이지의 **[HP ePrintCenter](#page-21-0)** 웹 사이트 사용

## 프린터 보호

승인되지 않은 이메일을 막기 위해 HP 는 무작위 이메일 주소를 사용자의 프린터에 할당하고 이 주소 를 결코 공개하지 않습니다. HP ePrint 는 업계 표준의 스팸 필터링 기능을 제공하고 이메일 및 첨부 파 일을 인쇄 전용 포맷으로 변환하여 바이러스나 다른 유해한 콘텐츠의 위협도 줄여줍니다. HP ePrint 서 비스는 내용을 기반으로 이메일을 필터링하지는 않으므로 문제가 있는 자료나 저작권 자료가 인쇄되는 것을 방지할 수는 없습니다.

자세한 정보와 특정 이용 약관을 확인하려면 HP ePrintCenter 웹 사이트인 [www.hp.com/go/](http://h20180.www2.hp.com/apps/Nav?h_pagetype=s-924&h_client=s-h-e004-01&h_keyword=lp70014-all&h_lang=ko&h_cc=ko) [ePrintCenter](http://h20180.www2.hp.com/apps/Nav?h_pagetype=s-924&h_client=s-h-e004-01&h_keyword=lp70014-all&h_lang=ko&h_cc=ko).

## **HP ePrint** 를 시작하는 방법

HP ePrint 를 사용하기 위해서는 프린터가 인터넷에 연결되어야 하고, HP ePrintCenter 에 계정을 설정 하고 프린터에 계정을 등록해야 합니다.

#### <span id="page-21-0"></span>**HP ePrint** 를 시작하려면

- **1.** 웹 서비스를 활성화합니다.
	- **a**. 제어판에 있는 **ePrint** 버튼을 누릅니다.
	- **b**. 사용 약관을 허용한 다음 화면의 지침에 따라 웹 서비스를 활성화합니다. HP ePrint 정보 시트에 프린터 코드와 함께 인쇄되어 있습니다.
	- **c**. [www.hp.com/go/ePrintCenter](http://h20180.www2.hp.com/apps/Nav?h_pagetype=s-924&h_client=s-h-e004-01&h_keyword=lp70014-all&h_lang=ko&h_cc=ko) 에 접속해서 로그인 버튼을 누르고, 팝업창이 나오면 상단의 등록 링크를 선택합니다.
	- **d**. 등록창이 나오면 프린터 코드를 입력하고 프린터를 등록합니다.
- **2.** 제어판에서 **ePrint** 을 누릅니다. 웹 서비스 요약 화면에서 프린터 이메일 주소가 표시됩니다.
- **3.** 시간과 장소에 관계없이 이메일을 작성하여 컴퓨터 또는 모바일 장치에서 프린터 이메일 주소로 전 송합니다. 이메일 메시지와 인식된 첨부 파일이 인쇄됩니다.

# **HP** 인쇄 **Apps** 사용

HP 의 무료 서비스인 **Apps** 를 설정하여 컴퓨터 없이 웹에서 페이지를 인쇄할 수 있습니다. 사용자의 국가/지역에서 사용 가능한 Apps 에 따라 색칠 공부, 달력, 퍼즐, 조리법, 지도 등을 인쇄할 수 있습니다.

**Apps** 화면에서 추가 기능 아이콘을 눌러 인터넷에 연결한 후 다른 Apps 를 추가할 수 있습니다. Apps 를 이용하려면 웹 서비스를 활성화해야 합니다.

자세한 정보와 특정 이용 약관을 확인하려면 HP ePrintCenter 웹 사이트로 이동: [www.hp.com/go/](http://h20180.www2.hp.com/apps/Nav?h_pagetype=s-924&h_client=s-h-e004-01&h_keyword=lp70014-all&h_lang=ko&h_cc=ko) [ePrintCenter.](http://h20180.www2.hp.com/apps/Nav?h_pagetype=s-924&h_client=s-h-e004-01&h_keyword=lp70014-all&h_lang=ko&h_cc=ko)

# **HP ePrintCenter** 웹 사이트 사용

HP ePrintCenter 에 대한 향상된 보안을 설정하고, 프린터에 이메일을 보낼 수 있도록 허용할 이메일 주 소를 지정하려면 HP 의 무료 HP ePrint 웹 사이트를 이용하십시오. 제품 업데이트, 추가 apps, 그리고 기타 무료 서비스를 받을 수도 있습니다.

자세한 정보와 특정 이용 약관을 확인하려면 HP ePrintCenter 웹 사이트로 이동: [www.hp.com/go/](http://h20180.www2.hp.com/apps/Nav?h_pagetype=s-924&h_client=s-h-e004-01&h_keyword=lp70014-all&h_lang=ko&h_cc=ko) [ePrintCenter.](http://h20180.www2.hp.com/apps/Nav?h_pagetype=s-924&h_client=s-h-e004-01&h_keyword=lp70014-all&h_lang=ko&h_cc=ko)

# 웹 서비스 사용에 대한 팁

apps 를 인쇄하고 HP ePrint 를 사용하기 위해 다음의 팁을 사용합니다.

#### **apps** 인쇄 및 **HP ePrint** 사용 팁

- 온라인에서 사진을 공유하고 인쇄를 주문하는 방법에 대해 알아보십시오. [온라인으로](http://h20180.www2.hp.com/apps/Nav?h_pagetype=s-924&h_client=s-h-e004-01&h_keyword=lp70013-all&h_lang=ko&h_cc=ko) 자세한 내용 을 [알아보려면](http://h20180.www2.hp.com/apps/Nav?h_pagetype=s-924&h_client=s-h-e004-01&h_keyword=lp70013-all&h_lang=ko&h_cc=ko) 여기를 누르십시오.
- 웹에서 조리법, 쿠폰 및 기타 콘텐츠를 간편하고 쉽게 인쇄할 수 있는 Apps 에 대해 알아보십시오. 온라인으로 자세한 내용을 [알아보려면](http://h20180.www2.hp.com/apps/Nav?h_pagetype=s-924&h_client=s-h-e004-01&h_keyword=lp70013-all&h_lang=ko&h_cc=ko) 여기를 누르십시오.
- 프린터에 이메일과 첨부파일을 보내서 장소에 구애받지 않고 간편하게 인쇄하는 방법에 대해 알아 보십시오. 온라인으로 자세한 내용을 [알아보려면](http://h20180.www2.hp.com/apps/Nav?h_pagetype=s-924&h_client=s-h-e004-01&h_keyword=lp70014-all&h_lang=ko&h_cc=ko) 여기를 누르십시오.
- 자동 **Power-Off** 를 활성화한 경우 ePrint 를 사용하려면 자동 **Power-Off** 를 비활성해야 합니다. 자 세한 내용은 53 페이지의 자동 **[Power-Off](#page-54-0)** 를 참조하십시오.

# <span id="page-22-0"></span>**6** 복사 및 스캔

- 텍스트 또는 혼합 문서 복사
- 컴퓨터 또는 메모리 [카드에](#page-24-0) 스캔
- 원활한 복사 및 [스캔을](#page-25-0) 위한 팁

# 텍스트 또는 혼합 문서 복사

▲ 다음 중 하나를 수행합니다

#### 단면 복사본 만들기

- **a**. 용지를 넣습니다.
	- ❑ 용지함에 전체 크기 용지를 넣습니다.

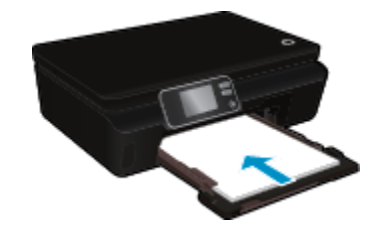

- ❑ 용지함을 다시 밀어 넣었으며 용지함 익스텐더가 열려 있는 상태인지를 확인합니다.
- **b**. 원본을 넣습니다.
	- ❑ 제품 덮개를 들어 올립니다.

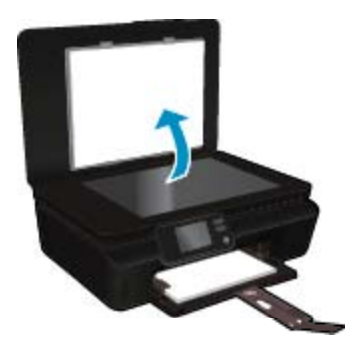

추가 정보 책과 같이 뚜꺼운 원본을 복사하려면 덮개를 분리하면 됩니다.

❑ 유리의 전면 오른쪽 모서리에 원본의 인쇄면을 아래로 하여 놓습니다.

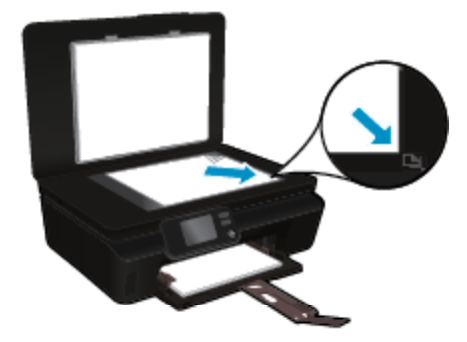

- **c**. 복사 매수 및 설정을 지정합니다.
	- $\Gamma$  홈 화면에서 복사를 누릅니다.
	- ❑ 양면 옵션이 선택된 경우 이를 눌러 선택을 해제합니다.
	- ❑ 설정을 눌러 용지 크기, 용지 종류, 품질 또는 기타 설정을 지정합니다.
- **d**. 복사를 시작합니다.
	- □ 흑백 또는 컬러를 누릅니다.

#### 양면 복사본 만들기

- **a**. 용지를 넣습니다.
	- ❑ 용지함에 전체 크기 용지를 넣습니다.

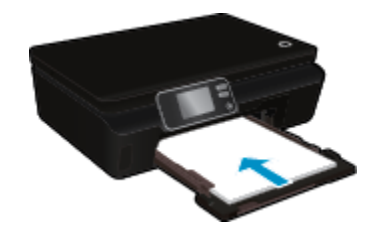

- ┌ 용지함을 다시 밀어 넣었으며 용지함 익스텐더가 열려 있는 상태인지를 확인합니다.
- **b**. 원본을 넣습니다.
	- ❑ 제품 덮개를 들어 올립니다.

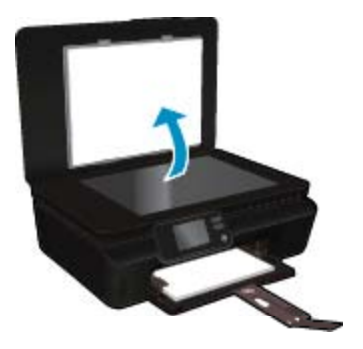

- 추가 정보 책과 같이 뚜꺼운 원본을 복사하려면 덮개를 분리하면 됩니다.
- ❑ 유리의 전면 오른쪽 모서리에 원본의 인쇄면을 아래로 하여 놓습니다.

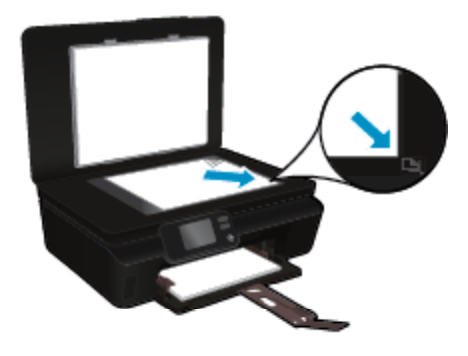

❑ 덮개를 닫습니다.

- <span id="page-24-0"></span>**c**. 복사을 선택합니다.
	- ❑ 홈 화면에서 복사를 누릅니다. 화살표 버튼을 눌러 복사 매수를 변경합니다.
	- ❑ 양면 옵션이 선택되지 않은 경우 이를 눌러 선택합니다.
	- ❑ 설정을 눌러 용지 크기, 용지 종류, 품질 또는 기타 설정을 지정합니다.
- **d**. 복사를 시작합니다.
	- □ 흑백 또는 컬러를 누릅니다.

#### 관련 항목

• 24 [페이지의](#page-25-0) 원활한 복사 및 스캔을 위한 팁

# 컴퓨터 또는 메모리 카드에 스캔

컴퓨터의 프린터 디스플레이 또는 프린터 소프트웨어에서 컴퓨터로 스캔할 수 있습니다. 프린터 디스 플레이를 통해 스캔하는 게 빠릅니다. 소프트웨어를 통해 스캔하면 더 많은 옵션을 선택할 수 있습니다. 프린터 디스플레이에서 컴퓨터로 스캔하기 전에 무선 네트워크 또는 USB 케이블을 통해 프린터와 컴 퓨터가 연결되어 있는지 확인하십시오.

#### 프린터 디스플레이에서 컴퓨터 또는 메모리 카드로 스캔

- **1.** 원본을 넣습니다.
	- **a**. 제품 덮개를 들어 올립니다.

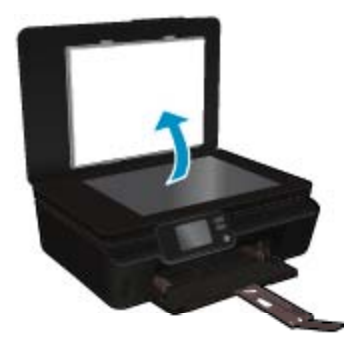

**b**. 유리의 전면 오른쪽 모서리에 원본의 인쇄면을 아래로 하여 놓습니다.

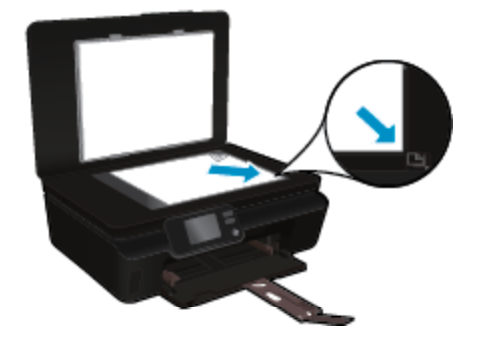

**c**. 덮개를 닫습니다.

- <span id="page-25-0"></span>**2.** 메모리 카드에 스캔하려면 메모리 카드 슬롯에 메모리 카드를 삽입합니다. 컴퓨터에 스캔하려는 경우 프린터가 무선 네트워크 상에 연결되었거나 USB 케이블을 통해 연결되 었는지 확인하십시오.
- **3.** 스캔을 시작합니다.
	- **a**. 홈 화면에서 오른쪽 방향 버튼을 누른 다음 스캔을 누릅니다.
	- **b**. 컴퓨터 또는 메모리 카드를 눌러 대상을 선택합니다. 미리 보려면 여기를 누름을 눌러 스캔을 미리보기합니다. 설정을 눌러 스캔 유형을 선택하거나 해상도를 변경합니다.
	- **c**. 스캔을 누릅니다.

#### 관련 항목

• 24 페이지의 원활한 복사 및 스캔을 위한 팁

# 원활한 복사 및 스캔을 위한 팁

복사 및 스캔 작업을 문제 없이 수행하려면 다음 팁을 참조하십시오.

- 프린터 디스플레이에서 이메일로 스캔하는 방법을 살펴봅니다. [온라인으로](http://h20180.www2.hp.com/apps/Nav?h_pagetype=s-924&h_client=s-h-e004-01&h_keyword=lp70001-all-DJ5520&h_lang=ko&h_cc=ko) 자세한 내용을 알아보 려면 여기를 [클릭하십시오](http://h20180.www2.hp.com/apps/Nav?h_pagetype=s-924&h_client=s-h-e004-01&h_keyword=lp70001-all-DJ5520&h_lang=ko&h_cc=ko).
- 유리와 덮개 뒷면을 깨끗하게 관리합니다. 스캐너는 유리에서 감지되는 모든 것을 이미지의 일부로 해석합니다.
- 원본은 유리 오른쪽 앞쪽 모서리에 인쇄면이 아래로 향하게 놓습니다.
- 책이나 두꺼운 원본을 복사/스캔할 때에는 덮개를 분리하십시오.
- 작은 원본에 대한 확대 복사본을 만들려면, 원본을 컴퓨터로 스캔하여 스캔 소프트웨어에서 이미지 크기를 조정한 다음, 확대된 이미지의 복사본을 인쇄하십시오.
- 스캔 크기, 출력 유형, 스캔 해상도 또는 파일 유형 등을 조절하려는 경우 프린터 소프트웨어에서 스 캔을 시작합니다.
- 소프트웨어에서 밝기를 적절히 설정해야만 텍스트가 누락되거나 잘못 스캔되는 것을 방지할 수 있 습니다.

# <span id="page-26-0"></span>**7** 카트리지 작업

- 잉크 잔량 예상치 확인
- 프린트헤드 자동 청소
- 잉크 번짐 청소
- [카트리지](#page-27-0) 교체
- [프린터](#page-29-0) 교정
- 잉크 [카트리지](#page-29-0) 주문
- [카트리지](#page-30-0) 품질보증 정보
- [카트리지](#page-30-0) 관련 팁

# 잉크 잔량 예상치 확인

홈 화면에서, 잉크 아이콘을 눌러 추정 잉크 잔량을 표시합니다.

참고 **1** 리필 또는 재가공 카트리지나 다른 프린터에서 사용했던 카트리지를 설치하면, 잉크 잔량 표시기가 부정확하거나 표시기를 사용할 수 없을 수 있습니다.

참고 **2** 잉크 잔량 경고 및 표시기는 잉크 교체가 필요함을 사전에 알리기 위한 목적으로만 표시됩 니다. 디스플레이에 잉크량 부족 경고 메시지가 나타나면 인쇄가 지연되지 않도록 교체용 잉크 카트 리지를 준비하십시오. 인쇄 품질이 저하되지 않을 때까지는 카트리지를 교체할 필요가 없습니다.

참고 **3** 카트리지의 잉크는 인쇄하기위해 제품과 카트리지를 준비하는 초기화 프로세스, 인쇄 노즐 을 깨끗이 유지하고 잉크 흐름을 부드럽게 하는 프린트헤드 서비스 작업 등 인쇄 프로세스에서 여러 방식으로 사용됩니다. 또한 사용 후에는 카트리지에 일부 잉크가 남아있기도 합니다. 자세한 내용은 [www.hp.com/go/inkusage](http://www.hp.com/go/inkusage) 를 참조하십시오.

#### 관련 항목

• 28 [페이지의](#page-29-0) 잉크 카트리지 주문 29 페이지의 [카트리지](#page-30-0) 관련 팁

# 프린트헤드 자동 청소

인쇄 품질이 허용 수준 이하이지만, 문제의 원인이 낮은 잉크량 또는 타사 잉크가 아니라면 프린터 디스 플레에서 프린트헤드를 청소해 보십시오. 최대 크기의 용지를 넣어야 하며 정보 페이지가 인쇄됩니다.

#### 프린터 디스플레이에서 프린트헤드 청소

- **1.** 홈 화면에서 설정 아이콘을 누른 다음 도구를 누릅니다.
- **2.** 도구 메뉴에서 아래쪽 화살표를 눌러 옵션을 스크롤한 다음 프린트헤드 청소를 누릅니다.

#### 관련 항목

• 28 [페이지의](#page-29-0) 잉크 카트리지 주문

29 페이지의 [카트리지](#page-30-0) 관련 팁

# 잉크 번짐 청소

인쇄물의 잉크가 번진 경우, 프린터 디스플레이에서 잉크 번짐 청소를 시도합니다. 이 프로세스는 몇 분 정도 소요됩니다. 최대 크기의 일반 용지를 넣어야 하며 이 용지는 청소 작업 중에 앞뒤로 이동합니다. 이 때 발생하는 기계의 소음은 정상입니다.

#### <span id="page-27-0"></span>프린터 디스플레이에서 잉크 번짐 청소

**1.** 홈 화면에서 설정 아이콘을 누른 다음 도구를 누릅니다.

**2.** 도구 메뉴에서 아래쪽 화살표를 눌러 옵션을 스크롤한 후, 잉크 번짐 청소를 누릅니다.

#### 관련 항목

• 28 페이지의 잉크 [카트리지](#page-29-0) 주문 29 페이지의 [카트리지](#page-30-0) 관련 팁

# 카트리지 교체

#### 카트리지를 교체하려면

- **1.** 전원이 켜져 있는지 확인합니다.
- **2.** 카트리지를 빼냅니다.
	- **a**. 카트리지 액세스 덮개를 엽니다.

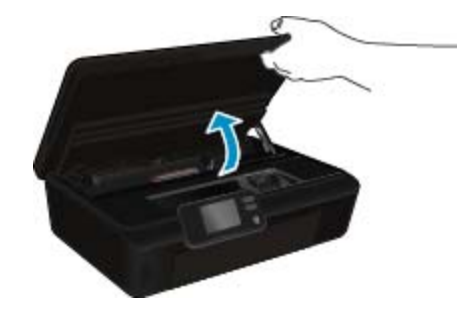

인쇄 캐리지가 제품의 잉크 레이블 부분으로 올 때까지 기다립니다. **b**. 카트리지 탭을 눌러 슬롯에서 빼냅니다.

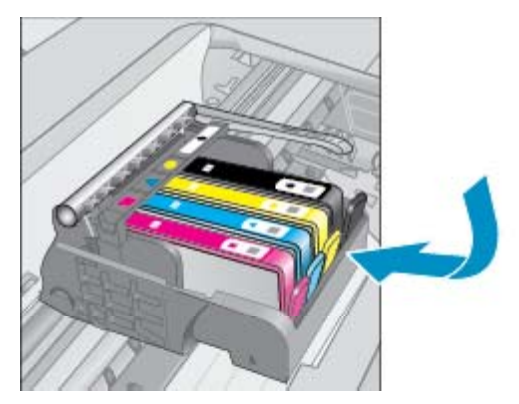

**3.** 새 카트리지를 장착합니다. **a**. 카트리지의 포장을 제거합니다.

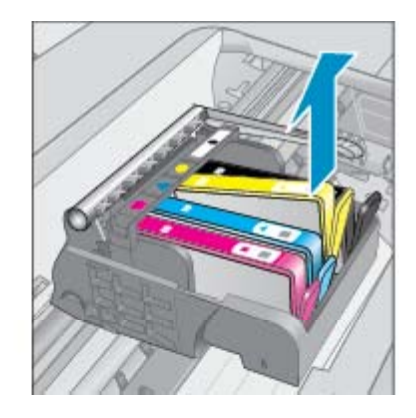

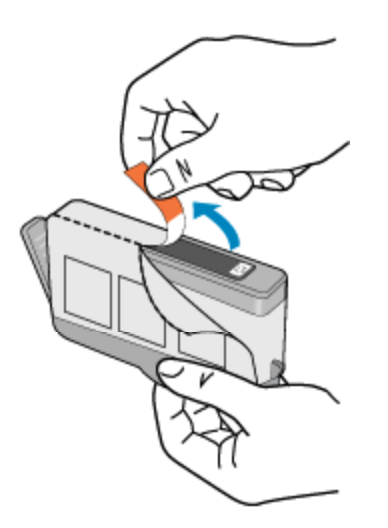

**b**. 주황색 캡을 비틀어서 떼어냅니다. 좀 세게 돌려야 할 수도 있습니다.

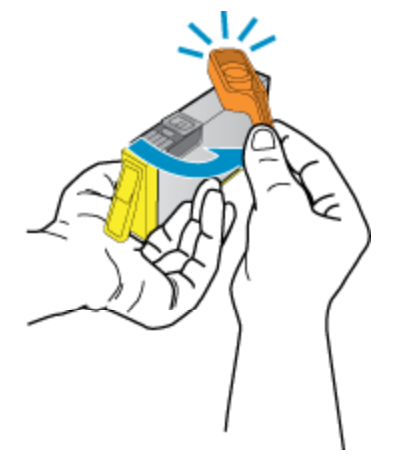

**c**. 컬러 아이콘을 맞춘 다음 제 위치에 고정될 때까지 카트리지를 슬롯에 밀어 넣습니다.

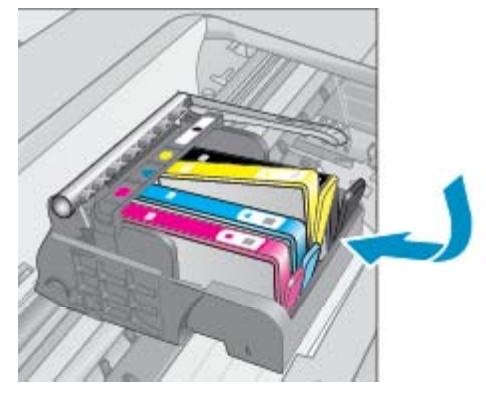

**d**. 카트리지 액세스 덮개를 닫습니다.

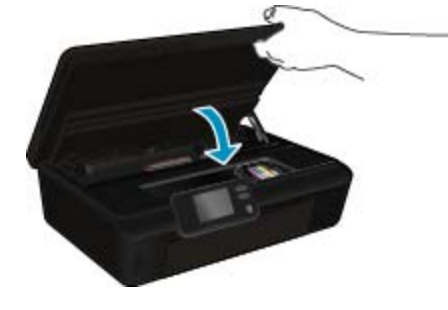

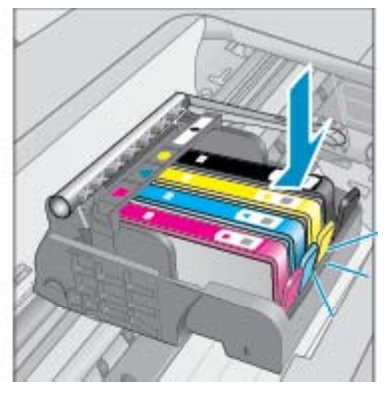

#### <span id="page-29-0"></span>관련 항목

• 28 페이지의 잉크 카트리지 주문 29 페이지의 [카트리지](#page-30-0) 관련 팁

# 프린터 교정

새 카트리지를 삽입한 후, 우수한 인쇄 품질을 위해 프린터를 정렬하십시오. 프린터 디스플레이 또는 프 린터 소프트웨어를 통해 프린터를 정렬할 수 있습니다.

#### 프린터 디스플레이를 통한 프린터 정렬

- **1.** 홈 화면에서 설정 아이콘을 누른 다음 도구를 누릅니다.
- **2.** 도구 메뉴에서 아래쪽 화살표를 눌러 옵션을 스크롤한 다음 프린터 정렬을 누릅니다.
- **3.** 화면의 지시를 따릅니다.

#### 프린터 소프트웨어를 통한 프린터 정렬

▲ 사용 중인 운영 체제에 따라 다음 중 하나를 수행합니다.

#### **Windows:**

- **a**. 컴퓨터의 시작 메뉴에서 모든 프로그램을 클릭한 후 **HP** 를 선택합니다.
- **b**. **HP Deskjet 5520 series** 폴더를 클릭하고 **HP Deskjet 5520 series** 를 선택합니다.
- **c**. 인쇄 하위에서 사용자 프린터 관리를 두번 클릭합니다.
- **d**. 장치 서비스 탭 하위의 프린트헤드 정렬을 두번 클릭합니다.

#### **Mac:**

▲ **HP** 유틸리티를 열어 정렬을 클릭한 후 다시 정렬을 클릭합니다.

#### 관련 항목

• 28 페이지의 잉크 카트리지 주문 29 페이지의 [카트리지](#page-30-0) 관련 팁

# 잉크 카트리지 주문

카트리지를 교체하기 위해 올바른 모델 번호를 찾으려면 프린터 액세스 덮개를 열고 레이블을 확인합 니다.

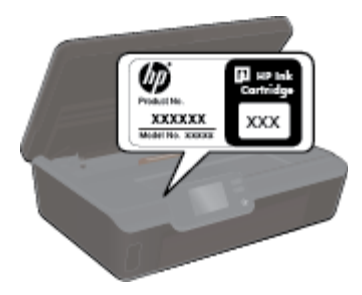

카트리지 정보 및 온라인 쇼핑으로 연결되는 링크는 잉크 경고 메시지에도 표시됩니다. [www.hp.com/](http://www.hp.com/buy/supplies) [buy/supplies](http://www.hp.com/buy/supplies) 를 방문해서 카트리지에 관한 정보를 구하고 온라인 주문을 할 수 있습니다.

참고 잉크 카트리지를 모든 국가/지역에서 온라인으로 주문할 수 있지는 않습니다. 온라인 잉크 카 트리지 주문이 지원되지 않는 국가/지역에서는 해당 지역의 HP 대리점에 잉크 카트리지 주문 관련 정보를 문의하십시오.

카트리지

# <span id="page-30-0"></span>카트리지 품질보증 정보

HP 카트리지 보증은 제품을 지정된 HP 인쇄 장치에서 사용한 경우에만 적용됩니다. 이 보증은 리필되 었거나 재생되었거나 재정비 또는 잘못 사용되었거나 조작된 HP 잉크 제품에는 적용되지 않습니다.

보증 기간 동안에는 HP 잉크가 남아 있고 보증 만료일이 지나지 않은 경우에만 제품 보증이 유효합니 다. 보증 만료 날짜(YYYY/MM 형식)는 제품에 다음과 같이 표시됩니다.

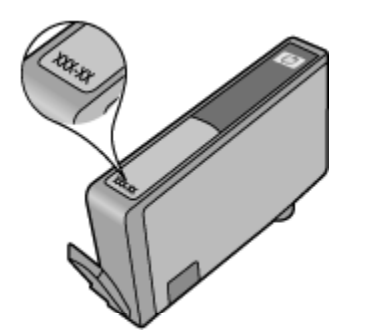

프린터에 대한 HP 제한 보증서 사본은 제품과 함께 제공된 설명서 책자를 참조하십시오.

# 카트리지 관련 팁

다음 카트리지 관련 팁을 사용하십시오.

- 설치 직전까지 카트리지를 열거나 캡을 벗기지 마십시오. 캡을 씌워두면 잉크 증발을 줄일 수 있습 니다.
- 카트리지를 올바른 슬롯에 넣으십시오. 각 카트리지의 컬러 및 아이콘을 각 슬롯의 컬러 및 아이콘 과 일치시킵니다. 카트리지를 모두 제대로 끼워야 합니다.
- 새 잉크 카트리지를 삽입한 후, 우수한 인쇄 품질을 위해 프린터를 정렬하십시오. 자세한 내용은 28 [페이지의](#page-29-0) 프린터 교정을 참조하십시오.
- 프린트헤드가 깨끗한지 확인하십시오. 자세한 내용은 25 페이지의 [프린트헤드](#page-26-0) 자동 청소를 참조하 십시오.
- 잉크 부족 경고 메시지를 받으면 인쇄 지연이 발생하지 않도록 잉크 카트리지 교체를 고려하십시오. 인쇄 품질이 허용 수준 이하로 떨어지기 전까지는 잉크 카트리지를 교체할 필요가 없습니다. 자세한 내용은 26 [페이지의](#page-27-0) 카트리지 교체를 참조하십시오.
- 캐리지 중지 오류를 수신한 경우 캐리지 걸림 현상을 제거하십시오. 자세한 내용은 39 [페이지의](#page-40-0) [캐리지](#page-40-0) 걸림 제거를 참조하십시오.

# <span id="page-32-0"></span>**8** 연결 장치

- 네트워크에 HP Deskjet 추가
- 라우터 없이 [무선으로](#page-34-0) 프린터에 연결
- USB [연결을](#page-34-0) 무선 연결로 변경
- 새 [프린터](#page-35-0) 연결
- [네트워크](#page-35-0) 설정 변경
- [네트워크](#page-35-0) 프린터 설정 및 사용 팁
- 고급 프린터 관리 도구([네트워크](#page-36-0) 프린터)

# 네트워크에 **HP Deskjet** 추가

- 31 페이지의 **WPS(WiFi Protected Setup)**
- 32 페이지의 라우터를 포함한 무선**(**인프라 [네트워크](#page-33-0)**)**

## **WPS(WiFi Protected Setup)**

WPS(WiFi Protected Setup)를 사용해서 HP Deskjet 를 무선 네트워크에 연결하려면 다음이 필요합니 다.

❑ WPS 사용 가능 무선 라우터 또는 액세스 지점을 포함하는 무선 802.11b/g/n 네트워크입니다.

참고 802.11n 은 2.4Ghz 만 지원합니다.

❑ 무선 네트워킹을 지원하거나 네트워크 인터페이스 카드(NIC)가 있는 데스크탑 컴퓨터 또는 랩탑 HP Deskjet 를 설치하려는 무선 네트워크에 컴퓨터를 연결해야 합니다.

#### **WPS(WiFi Protected Setup)**를 사용해서 **HP Deskjet** 를 연결하기

▲ 다음 중 하나를 수행하십시오.

#### **PBC(**푸시 버튼 구성**)** 방식 사용

- **a**. 설치 방식을 선택합니다. WPS 사용 가능 무선 라우터가 PBC 방식을 지원하는지 확인하십시오. ❑ 홈 화면에서 무선 아이콘을 누른 다음 설정를 누릅니다.
	-
	- ❑ 아래쪽 화살표를 눌러 옵션을 스크롤합니다. **WPS(WiFi Protected Setup)**을 누릅니다.
	- □ 푸시 버튼 설정을 누릅니다.
- **b**. 무선 연결을 설정합니다.
	- ┌ 꺼져 있는 경우 무선 라디오를 켭니다.
	- 시작을 누릅니다.
	- ❑ WPS 지원 라우터나 다른 네트워킹 장치에 있는 해당 버튼을 3 초 동안 누르고 있으면 WPS 가 활성화됩니다.

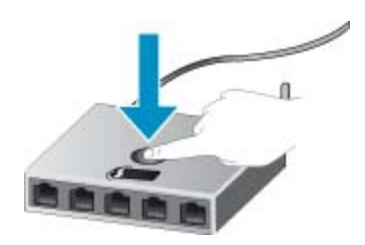

<span id="page-33-0"></span>참고 제품은 2 분 제한의 타이머를 시작하고, 이 시간 내에 네트워킹 장치에서 해당 버튼 을 눌러야 합니다.

❑ **OK** 을 누릅니다.

**c**. 소프트웨어를 설치합니다.

#### **PIN** 방식 사용

- **a**. 설치 방식을 선택합니다. WPS 사용 가능 무선 라우터가 PIN 방식을 지원하는지 확인하십시오. ┌ 홈 화면에서 **무선** 아이콘을 누른 다음 **설정**를 누릅니다.
	- ❑ 아래쪽 화살표를 눌러 옵션을 스크롤합니다. **WPS(WiFi Protected Setup)**을 누릅니다.
	- ❑ **PIN** 설정을 누릅니다.
- **b**. 무선 연결을 설정합니다.
	- □ 시작을 누릅니다.
	- ❑ 꺼져 있는 경우 무선 라디오를 켭니다.

참고 제품은 약 5 분 제한의 타이머를 시작하고, 이 시간 내에 네트워킹 장치에 PIN 을 입 력해야 합니다.

- ❑ **OK** 을 누릅니다.
- **c**. 소프트웨어를 설치합니다.

#### 관련 항목

#### • 34 페이지의 [네트워크](#page-35-0) 프린터 설정 및 사용 팁

## 라우터를 포함한 무선**(**인프라 네트워크**)**

HP Deskjet 을 통합 무선 WLAN 802.11 네트워크에 연결하려면 다음이 필요합니다.

❑ 무선 라우터 또는 액세스 지점을 포함하는 무선 802.11b/g/n 네트워크입니다.

참고 802.11n 은 2.4Ghz 만 지원합니다.

- ❑ 무선 네트워킹을 지원하거나 네트워크 인터페이스 카드(NIC)가 있는 데스크탑 컴퓨터 또는 랩탑 HP Deskjet 를 설치하려는 무선 네트워크에 컴퓨터를 연결해야 합니다.
- ❑ 케이블이나 DSL 같은 광대역 인터넷 액세스(권장). HP Deskjet 을 인터넷 액세스가 있는 무선 네트워크에 연결하는 경우 DHCP(Dynamic Host Configuration Protocol)를 이용하는 무선 라우터(액세스 지점 또는 기지국)의 사용을 권장합니다.
- ❑ 네트워크 이름(SSID).
- ❑ WEP 키 또는 WPA 암호(필요한 경우).

#### 무선 설치 마법사를 사용하여 제품을 연결하려면

- **1.** 네트워크 이름(SSID)과 WEP 키 또는 WPA 암호를 적어둡니다.
- **2.** 무선 설치 마법사를 시작합니다.
	- **a**. 홈 화면에서 무선 아이콘을 누른 다음 설정를 누릅니다.
	- **b**. 무선 설치 마법사을 누릅니다.
- **3.** 무선 네트워크에 접속합니다.
	- ▲ 검색된 네트워크 목록에서 해당 네트워크를 선택합니다.
- **4.** 화면 지시에 따릅니다.
- **5.** 소프트웨어를 설치합니다.

#### 관련 항목

• 34 페이지의 [네트워크](#page-35-0) 프린터 설정 및 사용 팁

없 장<br>시

# <span id="page-34-0"></span>라우터 없이 무선으로 프린터에 연결

무선 다이렉트는 사용자가 현재 사용하는 프로세스를 사용하여 Wi-Fi 장치(예: 컴퓨터 또는 스마트폰) 를 새로운 무선 네트워크 및 핫스팟에 연결하는 Wi-Fi 를 통해 직접 사용자의 프린터에 연결할 수 있도 록 해줍니다. 무선 다이렉트 무선 연결을 사용하여 프린터로 인쇄할 수 있습니다.

#### 라우터 없이 무선으로 프린터에 연결하려면

- **1.** 제어판에서 무선 다이렉트 켜기:
	- **a**. 홈 화면에서 무선 아이콘을 누릅니다.
	- **b**. 무선 다이렉트가 꺼짐으로 되어 있는 경우 설정을 누릅니다.
	- **c**. 무선 다이렉트를 누르고 켜기**(**보안 무**)** 또는 켜기**(**보안 유**)**를 누릅니다.
		- 참고 보안을 켜면 암호를 아는 사용자만 프린터에 무선으로 인쇄할 수 있습니다. 보안을 끄 면 프린터의 Wi-Fi 범위 내에서 Wi-Fi 장치가 있는 누구든지 프린터에 연결할 수 있습니다.
- **2.** 무선 다이렉트 보안이 켜진 경우 무선 다이렉트 이름 및 암호 찾기:
	- **a**. 홈 화면에서 무선 아이콘을 누르고 설정을 누른 다음 무선 다이렉트를 누릅니다.
	- **b**. 디스플레이 이름을 눌러 무선 다이렉트 이름을 표시합니다.
	- **c**. 디스플레이 암호을 눌러 무선 다이렉트 암호를 표시합니다.
- **3.** 무선 컴퓨터 또는 모바일 장치에서 Wi-Fi 라디오를 켜고 무선 다이렉트에 연결합니다(예: HP-printxx-Deskjet-5520).

무선 다이렉트 보안이 켜짐으로 되어있는 경우 메시지가 나타나면 무선 다이렉트 암호를 입력합니 다.

참고 **1** 무선 다이렉트 연결로는 인터넷을 액세스할 수 없습니다.

참고 **2** 무선 다이렉트 연결은 프린터가 무선 홈 네트워크에 연결되어 있는 경우에도 사용할 수 있 습니다.

참고 **3** 또한, 프린터 소프트웨어가 설치된 컴퓨터가 무선 다이렉트를 사용하는 프린터에 연결되어 있는 경우에도 인쇄, 스캔, 프린터 유지 보수와 같이 무선 홈 네트워크에서 사용할 수 있는 모든 기능 이 제공됩니다. 프린터가 홈 네트워크와 무선 다이렉트에 동시에 무선 연결되어 있는 경우 일부 기 능이 지원되지 않을 수 있습니다.

# **USB** 연결을 무선 연결로 변경

프린터를 처음 설정한 후 USB 케이블로 프린터를 컴퓨터에 직접 연결하여 소프트웨어를 설치하는 경 우 무선 네트워크 연결을 쉽게 변경할 수 있습니다. 무선 라우터 또는 액세스 지점을 포함하는 무선 802.11b/g/n 네트워크가 필요합니다.

참고 802.11n 은 2.4Ghz 만 지원합니다.

#### **USB** 연결을 무선 연결로 변경

▲ 운영 체제에 따라 다음 중 하나를 수행합니다.

**Windows:**

- **a**. 컴퓨터의 시작 메뉴에서 모든 프로그램을 클릭한 다음 **HP** 를 선택합니다.
- **b**. **HP Deskjet 5520 series** 를 클릭하고 프린터 설정 **&** 소프트웨어 선택을 클릭한 다음 **USB** 로 연 결된 프린터를 무선으로 변환을 선택합니다.
- **c**. 화면의 지시에 따릅니다.

#### <span id="page-35-0"></span>**Mac:**

- **a**. 홈 화면에서 무선 아이콘을 누른 다음 설정를 누릅니다.
- **b**. 화면에 나타나는 지시에 따라 프린터를 연결합니다.
- **c**. 이 프린터에 소프트웨어 연결을 무선으로 변경하려면 이 응용 프로그램/Hewlett-Packard/장비 유틸리티에 있는 **HP** 설정 길잡이를 이용하십시오.

# 새 프린터 연결

#### 프린터 소프트웨어에서 새 프린터 연결

컴퓨터와 프린터 연결이 완료되지 않는 경우 프린터 소프트웨어에 연결해야 합니다. 컴퓨터에 동일한 모델의 다른 새 프린터를 연결할 경우에는 프린터 소프트웨어를 다시 설치하지 않아도 됩니다.

▲ 운영 체제에 따라 다음 중 하나를 수행합니다.

#### **Windows:**

- **a**. 컴퓨터의 시작 메뉴에서 모든 프로그램을 클릭한 후 **HP** 를 선택합니다.
- **b**. **HP Deskjet 5520 series** 를 클릭하고, 프린터 설정 및 소프트웨어를 클릭한 후, 새 프린터 연결 를 클릭합니다.
- **c**. 화면의 지시에 따릅니다.

#### **Mac:**

- **a**. 홈 화면에서 무선 아이콘을 누른 다음 설정를 누릅니다.
- **b**. 화면에 나타나는 지시에 따라 프린터를 연결합니다.
- **c**. 이 프린터에 소프트웨어 연결을 무선으로 변경하려면 이 응용 프로그램/Hewlett-Packard/장비 유틸리티에 있는 **HP** 설정 길잡이를 이용하십시오.

# 네트워크 설정 변경

이전에 구성된 네트워크 무선 설정을 변경하려는 경우 프린터 디스플레이에서 무선 설치 마법사를 실 행해야 합니다.

#### 네트워크 설정 변경을 위한 무선 설치 마법사 실행

- **1.** 홈 화면에서 무선 아이콘을 누른 다음 설정를 누릅니다.
- **2.** 무선 설치 마법사을 누릅니다.
- **3.** 화면에 나타나는 지시에 따라 네트워크 설정을 변경합니다.

# 네트워크 프린터 설정 및 사용 팁

네트워크 프린터를 설정하고 사용할 때에는 다음 팁을 참조하십시오.

- 무선 네트워크 프린터를 설정 시, 무선 라우터가 켜져 있는지 확인하십시오. 프린터에서 무선 라우 터를 검색하고 탐지된 네트워크 이름을 디스플레이에 나열합니다.
- 무선 연결을 확인하려면 제어판에서 **무선** 버튼을 누릅니다. **무선 꺼짐**이 표시되는 경우 **켜기**를 누릅 니다.
- 컴퓨터가 VPN(가상 사설망)에 연결되어 있는 경우 VPN 연결을 끊어야만 네트워크의 다른 장치에 액세스할 수 있습니다.
- 무선 인쇄를 위한 네트워크 및 프린터 구성을 자세히 알아보십시오. [온라인으로](http://h20180.www2.hp.com/apps/Nav?h_pagetype=s-924&h_client=s-h-e004-01&h_keyword=lp70041-all&h_lang=ko&h_cc=ko) 자세한 내용을 알아 보려면 여기를 [누르십시오](http://h20180.www2.hp.com/apps/Nav?h_pagetype=s-924&h_client=s-h-e004-01&h_keyword=lp70041-all&h_lang=ko&h_cc=ko).
- 네트워크 보안 설정을 찾는 방법에 대해 알아보십시오. 온라인으로 자세한 내용을 [알아보려면](http://h20180.www2.hp.com/apps/Nav?h_pagetype=s-924&h_client=s-h-e004-01&h_keyword=lp70018-all-DJ5520&h_lang=ko&h_cc=ko) 여기 를 [클릭하십시오](http://h20180.www2.hp.com/apps/Nav?h_pagetype=s-924&h_client=s-h-e004-01&h_keyword=lp70018-all-DJ5520&h_lang=ko&h_cc=ko).
- <span id="page-36-0"></span>• 네트워크 진단 유틸리티(Windows 만 해당) 및 추가 문제 해결 팁에 대해 알아보십시오. [온라인으로](http://h20180.www2.hp.com/apps/Nav?h_pagetype=s-924&h_client=s-h-e004-01&h_keyword=lp70016-win-DJ5520&h_lang=ko&h_cc=ko) 자세한 내용을 알아보려면 여기를 [클릭하십시오](http://h20180.www2.hp.com/apps/Nav?h_pagetype=s-924&h_client=s-h-e004-01&h_keyword=lp70016-win-DJ5520&h_lang=ko&h_cc=ko).
- USB 연결에서 무선 연결로 변경하는 방법에 대해 알아보십시오. [온라인으로](http://h20180.www2.hp.com/apps/Nav?h_pagetype=s-924&h_client=s-h-e004-01&h_keyword=lp70015-win-DJ5520&h_lang=ko&h_cc=ko) 자세한 내용을 알아보 려면 여기를 [클릭하십시오](http://h20180.www2.hp.com/apps/Nav?h_pagetype=s-924&h_client=s-h-e004-01&h_keyword=lp70015-win-DJ5520&h_lang=ko&h_cc=ko).
- 프린터 설정 시, 방화벽 및 바이러스 백신 프로그램 설정 방법에 대해 알아보십시오. [온라인으로](http://h20180.www2.hp.com/apps/Nav?h_pagetype=s-924&h_client=s-h-e004-01&h_keyword=lp70017-win-DJ5520&h_lang=ko&h_cc=ko) 자 세한 내용을 알아보려면 여기를 [클릭하십시오](http://h20180.www2.hp.com/apps/Nav?h_pagetype=s-924&h_client=s-h-e004-01&h_keyword=lp70017-win-DJ5520&h_lang=ko&h_cc=ko).

# 고급 프린터 관리 도구**(**네트워크 프린터**)**

프린터가 네트워크에 연결되어 있으면 내장 웹 서버를 사용하여 상태 정보를 보거나 설정을 변경하거 나 컴퓨터에서 프린터를 관리할 수 있습니다.

참고 일부 설정을 보거나 변경하려면 암호가 필요합니다.

인터넷에 연결하지 않고도 내장 웹 서버를 열어 사용할 수 있습니다. 단, 일부 기능은 사용할 수 없습 니다.

- 내장 웹 서버 열기
- 쿠키 정보

#### 내장 웹 서버 열기

참고 프린터가 네트워크 상에 존재해야 하고 IP 주소가 있어야 합니다. 프린터용 IP 주소는 제어판 의 무선 버튼을 누르거나 네트워크 구성 페이지를 인쇄하여 알아볼 수 있습니다.

컴퓨터가 지원하는 웹 브라우저에서 프린터에 할당된 IP 주소나 호스트 이름을 입력합니다.

예를 들어, IP 주소가 192.168.0.12 이면 Internet Explorer 등의 웹 브라우저에 다음과 같이 입력합니다. http://192.168.0.12

#### 쿠키 정보

내장 웹 서버(EWS)는 사용자가 탐색할 때 하드 디스크에 아주 작은 텍스트 파일(쿠키)을 보관합니다. 이 파일을 통해 EWS 는 다음번에 사용자가 방문할 때 컴퓨터를 인식할 수 있습니다. 예를 들어, 사용자 가 EWS 언어를 구성했을 경우 쿠키를 통해 선택한 언어를 기억할 수 있어서 다음번에 EWS 에 액세스 할 때 해당 언어로 페이지가 표시됩니다. 각 세션 끝에 일부 쿠키(예: 선택한 언어를 저장하는 쿠키)가 삭제되더라도 나머지(예: 고객 특정 환경설정을 저장하는 쿠키)는 수동으로 삭제하기 전까지 컴퓨터에 저장됩니다.

쿠키를 모두 수용하도록 브라우저를 구성하거나 쿠키를 제공할 때마다 알려주도록 구성해 쿠키별로 수 용하거나 거부할 것을 결정할 수 있습니다. 또한 브라우저에서 불필요한 쿠키를 제거할 수도 있습니다.

- 참고 프린터에 따라 쿠키를 사용하지 않도록 선택하면 다음 기능 중 하나 이상을 사용할 수 없습니 다.
- 응용 프로그램을 종료한 시점부터 시작(설정 마법사를 사용할 경우 특히 유용함)
- EWS 브라우저 언어 설정 기억
- EWS 홈 페이지 개인 설정

개인정보 및 쿠키 설정을 변경하는 방법과 쿠키를 확인하거나 삭제하는 방법 등에 관한 정보는 웹 브라 우저 설명서를 참고하십시오.

#### 36 연결 장치

# <span id="page-38-0"></span>**9** 문제 해결

- 추가 도움말
- 프린터 등록
- 용지 걸림 제거
- [인쇄](#page-41-0) 문제 해결
- [복사](#page-41-0) 및 스캔 문제 해결
- [네트워크](#page-41-0) 문제 해결
- [전화로](#page-42-0) HP 지원 받기

# 추가 도움말

HP Deskjet 에 관한 추가 정보와 도움말은 도움말 뷰어의 맨 위 왼쪽 검색 필드에 키워드를 입력하여 찾 을 수 있습니다. 관련 항목의 제목-- 로컬 및 온라인 항목 --이 나열됩니다.

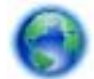

온라인으로 자세한 내용을 [알아보려면](http://h20180.www2.hp.com/apps/Nav?h_pagetype=s-001&h_page=hpcom&h_client=s-h-e010-1&h_product=5158534&h_lang=ko&h_cc=ko) 여기를 누르십시오.

# 프린터 등록

잠시 시간을 할애하여 제품을 등록하시면 보다 빠른 서비스, 보다 효율적인 지원 및 제품 지원 알림 서 비스를 받으실 수 있습니다. 소프트웨어 설치 중 제품을 등록하지 않으셨다면 지금 바로 [http://](http://www.register.hp.com) [www.register.hp.com](http://www.register.hp.com) 에서 등록하실 수 있습니다.

# 용지 걸림 제거

용지함에서 걸린 용지를 제거합니다.

#### 용지함에서 용지 걸림을 제거하려면

**1.** 카트리지 액세스 덮개를 엽니다.

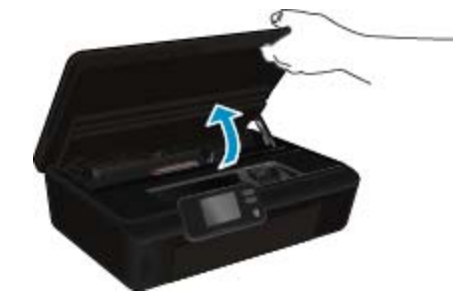

**2.** 용지 경로 덮개를 엽니다.

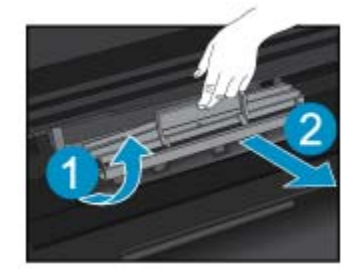

**3.** 후면 롤러에서 걸린 용지를 제거합니다.

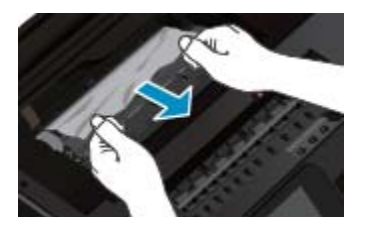

**4.** 용지 경로 덮개를 닫습니다.

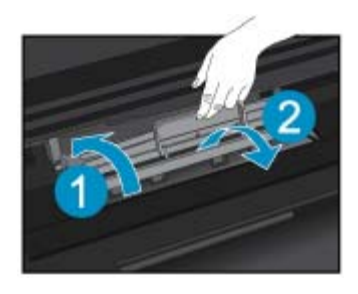

**5.** 카트리지 액세스 덮개를 닫습니다.

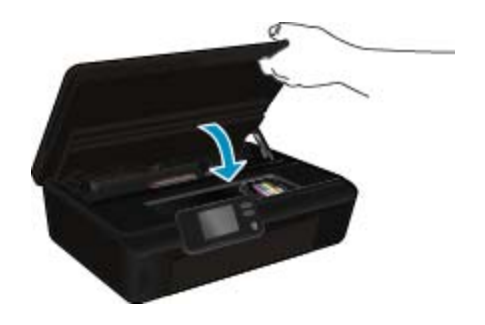

**6.** 다시 인쇄해 봅니다.

양면 인쇄 장치에서 용지 걸림을 제거합니다.

#### 양면 인쇄 장치에서 용지 걸림을 제거하려면

**1.** 카트리지 액세스 덮개를 엽니다.

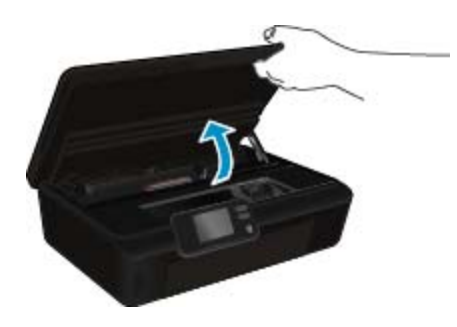

**2.** 용지 경로 덮개를 엽니다.

<span id="page-40-0"></span>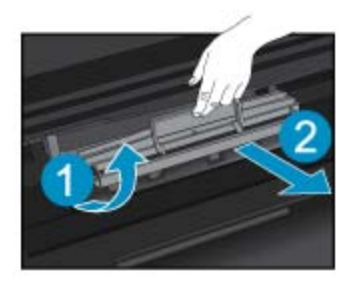

**3.** 양면 인쇄 장치 경로 덮개의 패인 곳을 눌러 이를 들어 올립니다. 걸린 용지를 제거합니다

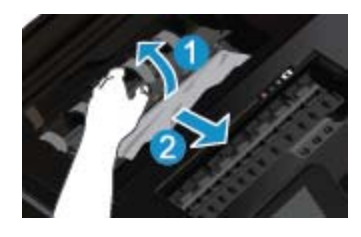

**4.** 용지 경로 덮개를 닫습니다.

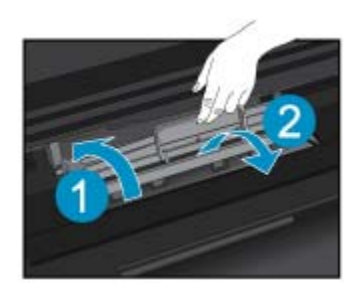

**5.** 카트리지 액세스 덮개를 닫습니다.

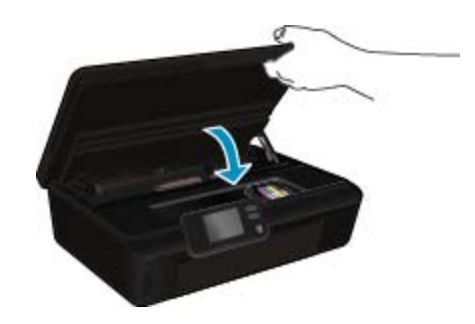

**6.** 다시 인쇄해 봅니다.

위의 해결책으로도 문제를 해결하지 못할 경우, 여기를 눌러 다른 온라인 문제 해결을 [참조하십시오](http://h20180.www2.hp.com/apps/Nav?h_pagetype=s-924&h_client=s-h-e004-01&h_keyword=lp70005-all-DJ5520&h_lang=ko&h_cc=ko).

# 캐리지 걸림 제거

용지와 같은 잉크 카트리지를 차단하고 있는 물체를 제거하십시오.

참고 걸린 용지를 제거하기 위해 아무런 공구나 기타 장치를 함부로 사용하지 마십시오. 프린터 내 부에서 걸린 용지를 제거할 때는 항상 주의하십시오.

<span id="page-41-0"></span>인쇄 디스플레이에서 도움말을 얻으려면 홈 화면에서 도움말을 누릅니다. 도움말 항목을 탐색하려면 방향 버튼을 누르고 문제 해결 및 지원을 누른 후, 캐리지 걸림 제거를 누릅니다.

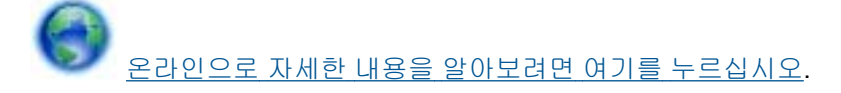

# 인쇄 문제 해결

프린터가 켜져 있고 용지함에 용지가 있는지 확인합니다. 여전히 인쇄할 수 없는 경우, HP 는 많은 "인 쇄할 수 없음" 문제를 해결하는 데 유용한 인쇄 진단 유틸리티(Windows 만 해당)를 제공합니다. 컴퓨터 의 시작 메뉴에서 모든 프로그램을 클릭한 후, **HP** 를 클릭합니다. **HP Deskjet 5520 series** 에서 **HP Deskjet 5520 series** 를 클릭하고 도움말 버튼을 클릭한 후, **HP Print Diagnostic Utility(HP** 인쇄 진단 유틸리티**)**를 두 번 클릭합니다.

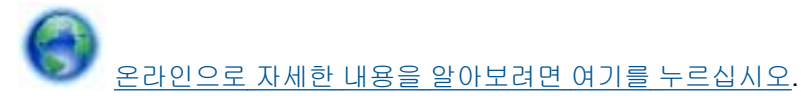

인쇄 품질이 허용할 수 없는 수준이면 다음을 따라 인쇄 품질을 개선하십시오.

- 프린터 상태 및 인쇄 품질 보고서를 통해 프린터 및 인쇄 품질 문제를 진단합니다. 홈 화면에서 설정 아이콘을 누른 다음 도구를 누릅니다. 프린터 상태 보고서 또는 인쇄 품질 보고서를 누릅니다. [온라](http://h20180.www2.hp.com/apps/Nav?h_pagetype=s-924&h_client=s-h-e004-01&h_keyword=lp70004-all-DJ5520&h_lang=ko&h_cc=ko) 인으로 자세한 내용을 알아보려면 여기를 [클릭하십시오](http://h20180.www2.hp.com/apps/Nav?h_pagetype=s-924&h_client=s-h-e004-01&h_keyword=lp70004-all-DJ5520&h_lang=ko&h_cc=ko).
- 출력물의 색상 또는 선이 잘못 정렬된 경우 프린터를 정렬해 보십시오. 자세한 내용은 28 [페이지의](#page-29-0) [프린터](#page-29-0) 교정를 참조하십시오.
- 인쇄물의 잉크가 번진 경우, 프린터 디스플레이에서 잉크 번짐 청소를 시도합니다. 자세한 내용은 25 [페이지의](#page-26-0) 잉크 번짐 청소를 참조하십시오.

# 복사 및 스캔 문제 해결

HP 는 일반적인 "스캔할 수 없음" 문제를 해결하는 데 유용한 스캔 진단 유틸리티(Windows 만 해당)를 제공합니다. 컴퓨터의 시작 메뉴에서 모든 프로그램을 클릭한 후, **HP** 를 클릭합니다. **HP Deskjet 5520 series** 에서 **HP Deskjet 5520 series** 를 클릭하고 **Print Actions(**인쇄 작업**)**를 두 번 클릭한 후, **HP Scan Diagnostic Utility(HP** 스캔 진단 유틸리티**)**를 두 번 클릭합니다.

스캔 문제를 해결하는 방법에 대해 자세히 알아보십시오. [온라인으로](http://h20180.www2.hp.com/apps/Nav?h_pagetype=s-924&h_client=s-h-e004-01&h_keyword=lp70003-win-DJ5520&h_lang=ko&h_cc=ko) 자세한 내용을 알아보려면 여기 를 [클릭하십시오](http://h20180.www2.hp.com/apps/Nav?h_pagetype=s-924&h_client=s-h-e004-01&h_keyword=lp70003-win-DJ5520&h_lang=ko&h_cc=ko).

복사 문제 해결 방법에 대해 알아보십시오. [온라인으로](http://h20180.www2.hp.com/apps/Nav?h_pagetype=s-924&h_client=s-h-e004-01&h_keyword=lp70034-all-DJ5520&h_lang=ko&h_cc=ko) 자세한 내용을 알아보려면 여기를 누르십시오.

# 네트워크 문제 해결

네트워크 구성을 확인하거나 무선 테스트 보고서를 인쇄하여 네트워크 연결 문제를 진단합니다.

#### 네트워크 구성 확인 또는 무선 테스트 실행 보고서 인쇄

- **1.** 홈 화면에서 무선 아이콘을 누른 다음 설정를 누릅니다.
- **2.** 아래쪽 화살표를 눌러 옵션을 스크롤합니다. 네트워크 구성 표시하기 또는 무선 테스트 보고서 인쇄 를 누릅니다.

아래 링크를 클릭하여 네트워크 문제를 해결하는 데 필요한 자세한 온라인 정보를 찾을 수 있습니다.

- 무선 인쇄에 대해 자세히 알아보십시오. 온라인으로 자세한 내용을 [알아보려면](http://h20180.www2.hp.com/apps/Nav?h_pagetype=s-924&h_client=s-h-e004-01&h_keyword=lp70015-win-DJ5520&h_lang=ko&h_cc=ko) 여기를 누르십시오.
- 네트워크 보안 설정을 찾는 방법에 대해 알아보십시오. 온라인으로 자세한 내용을 [알아보려면](http://h20180.www2.hp.com/apps/Nav?h_pagetype=s-924&h_client=s-h-e004-01&h_keyword=lp70018-all-DJ5520&h_lang=ko&h_cc=ko) 여기 를 [클릭하십시오](http://h20180.www2.hp.com/apps/Nav?h_pagetype=s-924&h_client=s-h-e004-01&h_keyword=lp70018-all-DJ5520&h_lang=ko&h_cc=ko).
- <span id="page-42-0"></span>• 네트워크 진단 유틸리티(Windows 만 해당) 및 추가 문제 해결 팁에 대해 알아보십시오. [온라인으로](http://h20180.www2.hp.com/apps/Nav?h_pagetype=s-924&h_client=s-h-e004-01&h_keyword=lp70016-win-DJ5520&h_lang=ko&h_cc=ko) 자세한 내용을 알아보려면 여기를 [클릭하십시오](http://h20180.www2.hp.com/apps/Nav?h_pagetype=s-924&h_client=s-h-e004-01&h_keyword=lp70016-win-DJ5520&h_lang=ko&h_cc=ko).
- 프린터 설정 시, 방화벽 및 바이러스 백신 프로그램 설정 방법에 대해 알아보십시오. [온라인으로](http://h20180.www2.hp.com/apps/Nav?h_pagetype=s-924&h_client=s-h-e004-01&h_keyword=lp70017-win-DJ5520&h_lang=ko&h_cc=ko) 자 세한 내용을 알아보려면 여기를 [클릭하십시오](http://h20180.www2.hp.com/apps/Nav?h_pagetype=s-924&h_client=s-h-e004-01&h_keyword=lp70017-win-DJ5520&h_lang=ko&h_cc=ko).

# 전화로 **HP** 지원 받기

전화 지원 옵션 및 제공 여부는 제품, 국가/지역 및 언어마다 다릅니다.

이 단원에서는 다음 항목을 다룹니다:

- 전화 지원 기간
- 전화 걸기
- 전화 지원 기간 이후

## 전화 지원 기간

북미, 아시아 태평양 및 남미(멕시코 포함)에서는 1 년 동안 서비스가 제공됩니다. 유럽, 중동 및 아프리 카의 전화 지원 기간을 보려면 [www.hp.com/support](http://h20180.www2.hp.com/apps/Nav?h_pagetype=s-001&h_page=hpcom&h_client=s-h-e010-1&h_product=5158534&h_lang=ko&h_cc=ko) 를 참조하십시오. 표준 전화 요금이 적용됩니다.

## 전화 걸기

컴퓨터와 제품을 켜둔 상태로 HP 지원 센터에 전화하십시오. 다음 정보를 미리 준비해 두십시오.

- 제품 이름 (HP Deskiet 5520 series)
- 일련 번호(제품 뒷면 또는 아래에 있음)
- 문제 발생 시 나타나는 메시지
- 다음 질문에 답하십시오.
	- 전에도 이러한 문제가 발생했습니까?
	- 그때의 상황을 자세히 설명해 주시겠습니까?
	- 이 문제가 발생한 전후로 새로 추가한 하드웨어나 소프트웨어가 있습니까?
	- 이 문제가 발생하기 전에 다른 문제가 발생했습니까(천둥, 제품 이동 등)?

지원 센터 전화 번호 목록을 보려면 [www.hp.com/support](http://h20180.www2.hp.com/apps/Nav?h_pagetype=s-001&h_page=hpcom&h_client=s-h-e010-1&h_product=5158534&h_lang=ko&h_cc=ko) 을 방문하십시오.

#### 전화 지원 기간 이후

전화 지원 기간 이후에는 사용자가 추가 비용을 부담하여 HP 에서 도움을 받을 수 있습니다. 도움말은 HP 온라인 지원 웹 사이트 [\(www.hp.com/support\)](http://h20180.www2.hp.com/apps/Nav?h_pagetype=s-001&h_page=hpcom&h_client=s-h-e010-1&h_product=5158534&h_lang=ko&h_cc=ko) 에서 사용할 수 있습니다. 해당 HP 제품 판매점이나 해당 국가/지역의 고객으뜸지원센터에 문의하여 지원 항목을 확인하십시오.

# 추가 보증 옵션

추가 비용을 지불하면 HP Deskjet 와 관련된 더욱 다양한 서비스를 이용할 수 있습니다. [www.hp.com/](http://h20180.www2.hp.com/apps/Nav?h_pagetype=s-001&h_page=hpcom&h_client=s-h-e010-1&h_product=5158534&h_lang=ko&h_cc=ko) [support](http://h20180.www2.hp.com/apps/Nav?h_pagetype=s-001&h_page=hpcom&h_client=s-h-e010-1&h_product=5158534&h_lang=ko&h_cc=ko) 를 방문하여 해당 국가/지역 및 언어를 선택한 다음 서비스 및 보증 영역에서 확장된 서비스 계 획에 대한 정보를 얻을 수 있습니다.

# 카트리지 소모품 업그레이드

소모품 업그레이드가 성공적이지 않은 경우 프린터에서 소모품 업그레이드 카트리지를 인식할 수 있도 록 하십시오.

#### 프린터에서 소모품 업그레이드 카트리지 인식

- **1.** 소모품 업그레이드 카트리지를 꺼냅니다.
- **2.** 원래 카트리지를 캐리지에 끼웁니다.
- **3.** 카트리지 액세스 덮개를 닫고 캐리지 이동이 정지할 때까지 기다립니다.
- **4.** 원래 카트리지를 꺼내고 소모품 업그레이드 카트리지로 교체합니다.
- **5.** 카트리지 액세스 덮개를 닫고 캐리지 이동이 정지할 때까지 기다립니다.

소모품 업그레이드 문제 오류 메시지가 계속 나타나면 HP 지원 센터에 문의하십시오.

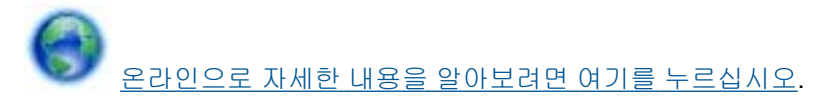

# 프린터 준비

인쇄 품질이 마음에 들지 않는 경우 제어판에서 카트리지를 청소하십시오. 자세한 내용은 25 [페이지의](#page-26-0) [프린트헤드](#page-26-0) 자동 청소를 참조하십시오.

카트리지를 유지보수하려면 프린터의 자동 Power-Off 기능을 사용하여 프린터 전원 사용을 관리합니 다. 자세한 내용은 53 페이지의 자동 **[Power-Off](#page-54-0)** 를 참조하십시오.

# 카트리지 액세스 덮개 확인

인쇄하려면 카트리지 액세스 덮개를 닫아야 합니다.

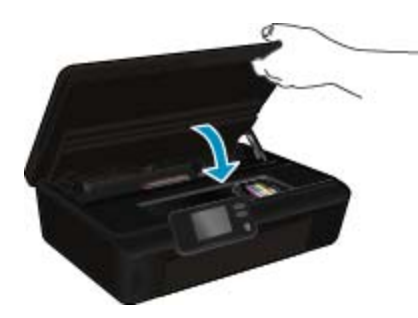

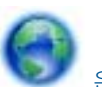

온라인으로 자세한 내용을 [알아보려면](http://h20180.www2.hp.com/apps/Nav?h_pagetype=s-924&h_client=s-h-e004-01&h_keyword=lp70007-all-DJ5520&h_lang=ko&h_cc=ko) 여기를 누르십시오.

# 프린트 헤드 문제

이 제품의 프린트헤드에 문제가 발생했습니다. HP 지원 센터에 도움을 요청하십시오.

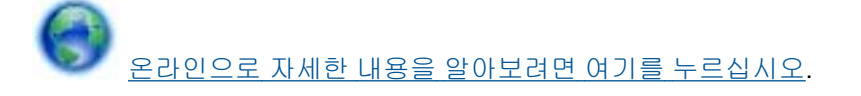

# 프린터 오류

프린터를 껐다 켰는데도 문제가 해결되지 않았다면 HP 지원 센터에 도움을 요청하십시오.

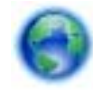

온라인으로 자세한 내용을 [알아보려면](http://h20180.www2.hp.com/apps/Nav?h_pagetype=s-001&h_page=hpcom&h_client=s-h-e010-1&h_product=5162503&h_lang=ko&h_cc=ko) 여기를 누르십시오.

문제

# 잉크 카트리지 문제

#### 잉크 카트리지 문제 해결

- **1.** 잉크 카트리지를 꺼냈다가 다시 끼웁니다. 또한 카트리지가 올바른 슬롯에 설치되어 있는지 확인합 니다.
- **2.** 다시 끼운 카트리지가 작동하지 않는 경우 카트리지 접촉부를 청소하십시오.

#### 카트리지 접촉부 청소

- 주의 청소 절차는 몇 분 이내에 완료되어야 합니다. 가능하면 제품에 잉크 카트리지가 설치되었 는지 확인하십시오. 잉크 카트리지는 제품 바깥에 30 분 이상 두지 않는 것이 좋습니다. 프린트헤 드 및 잉크 카트리지가 모두 손상될 수 있습니다.
- **a**. 전원이 켜져 있는지 확인합니다.
- **b**. 카트리지 액세스 덮개를 엽니다.

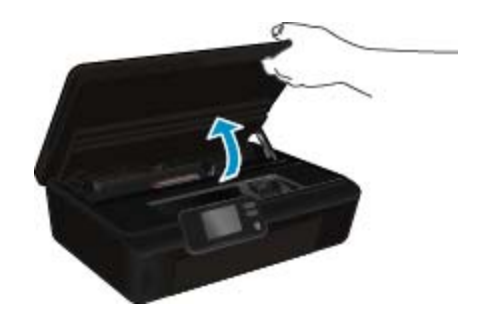

인쇄 캐리지가 제품 중앙으로 올 때까지 기다립니다. **c**. 오류 메시지가 표시된 잉크 카트리지 탭을 눌러 분리한 다음 슬롯에서 꺼냅니다.

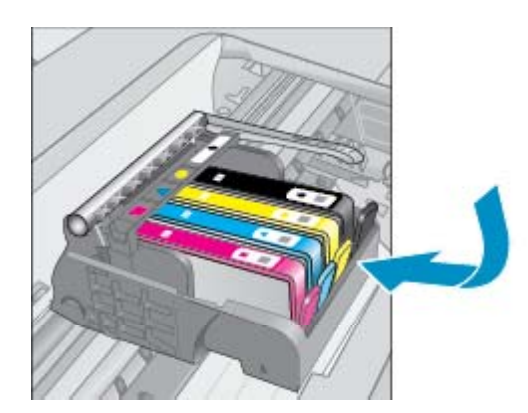

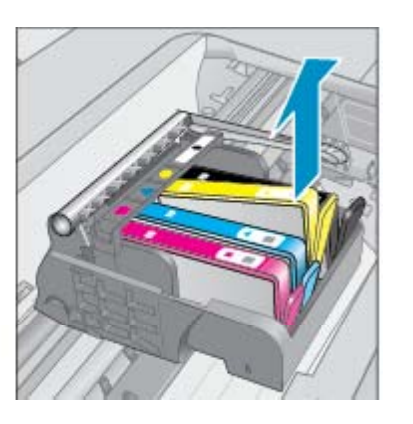

**d**. 아래쪽이 위를 향하도록 잉크 카트리지 측면을 잡고 잉크 카트리지의 전기 접촉부를 찾습니다. 전기 접촉부는 잉크 카트리지 바닥 쪽에 있는 구리 또는 금색의 작은 사각형 네 개로 된 금속입니 다.

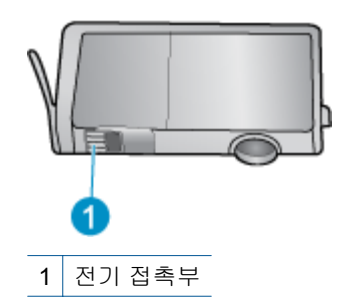

- **e**. 보풀 없는 천으로 접촉부만 닦아냅니다.
	- 주의 접촉부에만 닿도록 조심해야 하며 카트리지의 어느 부분에서도 잉크 또는 파편이 번지 지 않도록 합니다.
- **f**. 제품 안쪽에서 프린트헤드의 접촉부를 찾습니다. 접촉부는 잉크 카트리지 접촉부와 만나는 구리 또는 금색 핀 네 개짜리 한 세트처럼 보입니다.

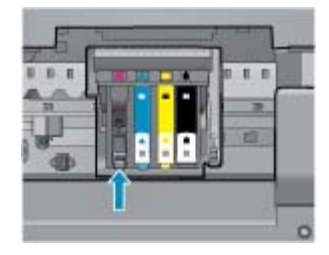

- **g**. 마른 면봉 또는 보풀 없는 천으로 접촉부를 닦아냅니다.
- **h**. 잉크 카트리지를 다시 설치합니다.
- **i**. 액세스 덮개를 닫고 오류 메시지가 사라졌는지 확인합니다.
- **j**. 오류 메시지가 계속 나타나면 장치를 껐다 다시 켭니다.
- **3.** 문제가 해결되지 않는 경우 카트리지를 교체하십시오. 자세한 내용은 26 페이지의 [카트리지](#page-27-0) 교체를 참조하십시오.

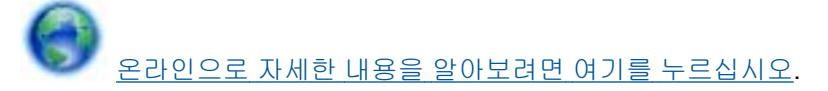

# **SETUP** 카트리지

처음 프린터를 설정할 때 프린터와 함께 제공된 카트리지를 설치해야 합니다. SETUP 이라는 라벨이 붙은 카트리지로 최초 인쇄 작업 전에 프린터를 교정합니다. 최초 제품 설정 시 SETUP 카트리지 설치 에 실패하는 경우 오류가 발생합니다.

일반적인 카트리지 세트를 설치한 경우 해당 카트리지를 제거하고 SETUP 카트리지를 설치하여 프린 터 설정을 마치십시오. 프린터 설정이 완료된 후 일반 카트리지를 사용할 수 있습니다.

경고 설치 직전까지 카트리지를 열거나 캡을 벗기지 마십시오. 캡을 씌워두면 잉크 증발을 줄일 수 있습니다. 필요한 경우 설치 카트리지의 주황색 캡을 사용해도 됩니다.

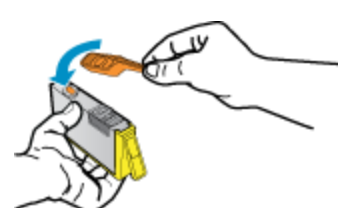

문제 해결 오류 메시지가 계속 나타나면 HP 지원 센터에 문의하십시오.

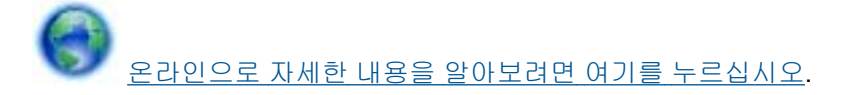

# 이전 세대 카트리지

최신 버전의 카트리지를 사용해야 합니다. 대부분의 경우 카트리지 포장의 외관에서 보증 종료 날짜를 찾아 새로운 버전의 카트리지를 식별할 수 있습니다.

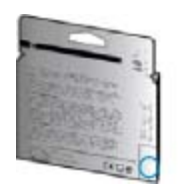

날짜의 오른쪽 공간에 'v1'이라는 글자가 보이면 카트리지가 업데이트된 최신 제품이라는 의미입니다. 이전 세대 카트리지인 경우, HP 지원 센터에 도움 또는 교체를 요청하십시오.

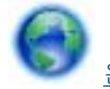

온라인으로 자세한 내용을 [알아보려면](http://h20180.www2.hp.com/apps/Nav?h_pagetype=s-924&h_client=s-h-e004-01&h_keyword=lp70036-all&h_lang=ko&h_cc=ko) 여기를 누르십시오.

# 기술 정보

# <span id="page-48-0"></span>**10** 기술 정보

이 단원에서는 HP Deskjet 에 대한 기술 사양 및 국제 규정 정보에 대해 알아봅니다. 추가 사양에 대한 자세한 내용은 HP Deskjet 와 함께 제공된 인쇄된 설명서를 참조하십시오. 이 단원에서는 다음 항목을 다룹니다:

- 알림
- 카트리지 칩 정보
- [사양](#page-49-0)
- 환경 제품 의무 [프로그램](#page-50-0)
- [규정](#page-55-0) 통지 사항
- [무선](#page-58-0) 지침 규정

# 알림

#### Hewlett-Packard Company 공지 사항

이 문서에 포함된 정보는 통보 없이 변경될 수 있습니다. All rights reserved. 저작권법에 의해 허용되는 경우를 제외하고는 Hewlett-Packard의 사전 서면 허가 없이 이 자료를 복제. 개조 또는 번역할 수 없습니다. HP 제품 및 서비스에 대한 유일한 보증은 해당 제품 및 서비스와 함께 제공되는 명시적 보증문에 설명되어 있습니다. 여기에 있는 어떤 내용도 추가 보증을 구성하는 것으로 해석해서는 안 됩니다. HP는 여기에 포함된 기술적 또는 편집상의 오류나 생략에 대해 책임지지 않습니다. 2011 Hewlett-Packard Development Company, L.P. Microsoft, Windows, Windows XP 및 Windows Vista는 미국에서 Microsoft Corporation의 등록 상표입니다. Windows 7는 미국 및/또는 기타 국가에서 Microsoft Corporation의 상표 또는 등록 상표입니다. Intel 및 Pentium은 미국 및 기타 국가에서 Intel Corporation 또는 지사의 상표 또는 등록 상표입니다. Adobe<sup>6</sup>는 Adobe Systems Incorporated의 상표입니다.

# 카트리지 칩 정보

이 제품과 함께 사용하는 HP 카트리지에는 제품 작동을 돕는 메모리 칩이 들어있습니다. 그 외에도, 이 메모리 칩이 제품 사용과 관련해 한정된 정보를 수집하는데, 여기에는 다음과 같은 사항이 포함됩니다. 카트리지를 처음 장착한 날짜, 카트리지를 마지막으로 사용한 날짜, 카트리지로 인쇄한 매수, 페이지 적 용 범위, 사용한 인쇄 모드, 발생한 인쇄 오류, 제품 모델 이 정보는 HP 가 향후 고객의 인쇄 요건에 맞 는 제품을 설계하는 데 유용하게 사용될 것입니다.

카트리지 메모리 칩에서 수집한 데이터에는 카트리지 또는 제품 고객이나 사용자를 식별하는 데 사용 할 수 있는 정보는 들어있지 않습니다.

HP 는 HP 무료 반품 및 재활용 프로그램으로 반송한 카트리지로부터 메모리 칩 샘플링을 수집합니다 (HP Planet Partners: [www.hp.com/hpinfo/globalcitizenship/environment/recycle/](http://www.hp.com/hpinfo/globalcitizenship/environment/recycle/index.html)). 이 샘플링에서 구한 메모리 칩을 판독하고 연구해 향후 HP 제품 개선에 이용할 것입니다. 이 카트리지 재활용을 지원하는 HP 파트너들도 이 데이터를 확인할 수 있습니다.

카트리지를 소유하고 있는 제 3 자는 메모리 칩의 익명 정보만 확인할 수 있습니다. 이 정보를 확인할 수 없도록 하려면, 칩을 작동 불가로 설정하면 됩니다. 하지만 메모리 칩을 작동 불가로 설정하면 HP 제 품에서 해당 카트리지를 사용할 수 없습니다.

이와 같은 익명 정보에 대해 걱정이 될 경우, 제품 사용 정보를 수집할 수 있는 메모리 칩 기능을 해제해 이 정보를 확인하지 못하도록 하면 됩니다.

#### 사용 정보 기능을 해제하려면

**1.** 홈 화면에서 설정 아이콘을 누릅니다.

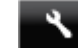

- **2.** 기본 설정을 누릅니다.
- **3.** 아래쪽 화살표 버튼을 사용하여 옵션을 스크롤합니다. 카트리지 칩 정보를 누른 후 꺼짐를 선택합니 다.

<span id="page-49-0"></span>참고 **1** 사용 정보 기능을 다시 활성화하려면 제조 시 기본 설정을 복원합니다.

참고 **2** 제품 사용 정보를 수집할 수 있는 메모리 칩 기능을 해제해도 HP 제품에서 카트리지를 계속 사용할 수는 있습니다.

# 사양

본 단원에는 HP Deskjet 의 기술적 사양이 나와 있습니다. 추가 제품 사양은 [www.hp.com/support](http://h20180.www2.hp.com/apps/Nav?h_pagetype=s-001&h_page=hpcom&h_client=s-h-e010-1&h_product=5158534&h_lang=ko&h_cc=ko) 에서 제품 데이터 시트를 참조하십시오.

#### 시스템 요구 사항

소프트웨어 및 시스템 요구 사항은 Readme 파일에 나와 있습니다.

향후 운영 체제 릴리스와 지원에 관한 정보는 [www.hp.com/support](http://h20180.www2.hp.com/apps/Nav?h_pagetype=s-001&h_page=hpcom&h_client=s-h-e010-1&h_product=5158534&h_lang=ko&h_cc=ko) 에 있는 HP 온라인 지원 웹 사이트 를 방문하여 확인하십시오.

#### 환경 사양

- 작동 온도 권장 범위: 15ºC ~ 32ºC
- 작동 온도 허용 범위: 5ºC ~ 40ºC
- 습도: 20%~80% RH 비응결(권장), 25ºC 최대 이슬점
- 비작동(보관) 온도 범위: –40ºC to 60ºC
- 높은 전자기장이 존재하는 곳에서는 HP Deskjet 의 출력물이 약간 왜곡될 수 있습니다
- HP 는 자기장으로 인한 소음을 줄이기 위해서 길이 3m 미만의 USB 케이블을 사용할 것을 권장합 니다.

#### 인쇄 사양

- 인쇄 속도는 문서의 복잡한 정도에 따라 다릅니다.
- 방식: 잉크 방울 가열식 잉크젯
- 언어: PCL3 GUI

#### 스캔 사양

- 광학 해상도: 최대 1200dpi
- 하드웨어 해상도: 최대 1200 x 2400dpi
- 향상 해상도: 최대 2400 x 2400dpi
- 비트 깊이: 24 비트 컬러, 8 비트 그레이스케일(회색 256 레벨)
- 유리에서 스캔 가능한 최대 크기: 21.6 x 29.7cm
- 지원되는 파일 형식: BMP, JPEG, PNG, TIFF, PDF
- Twain 버전: 1.9

#### 복사 사양

- 디지털 이미지 처리
- 최대 복사 매수는 모델마다 다릅니다.
- 복사 속도는 모델 및 문서 및 모델의 복잡한 정도에 따라 다릅니다.

#### 카트리지 출력량

예상 카트리지 출력량에 대한 자세한 내용은 [www.hp.com/go/learnaboutsupplies](http://www.hp.com/go/learnaboutsupplies) 를 참조하십시오.

#### 인쇄 해상도

#### 인쇄 해상도

초안 모드 추천 - 그러나 - 컬러 입력/흑백 렌더: 300x300dpi • 출력(흑백/컬러): 자동

<span id="page-50-0"></span>인쇄 해상도 (계속)

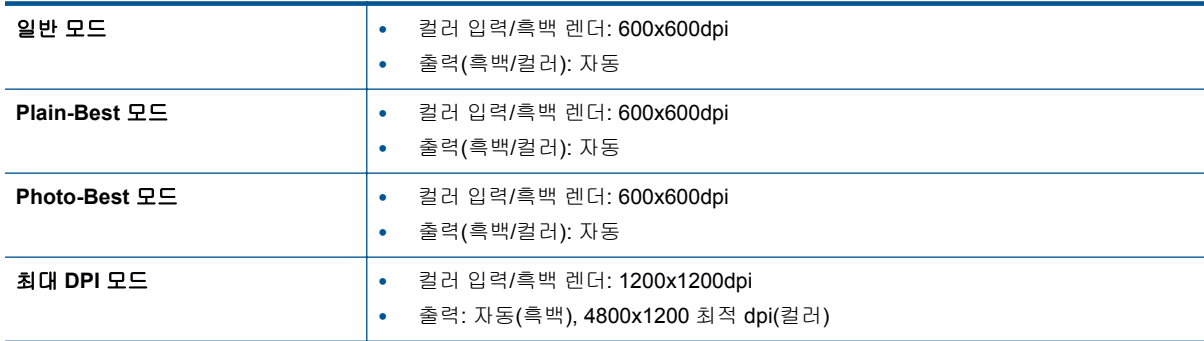

# 환경 제품 의무 프로그램

Hewlett-Packard 는 우수한 품질의 제품을 환경에 안전한 방식으로 제공하기 위해 노력하고 있습니다. 이 제품은 재활용을 고려하여 설계되었습니다. 최소한의 자재로 확실한 기능과 안정성을 보장합니다. 각각의 자재는 쉽게 분리되도록 설계하였습니다. 나사 및 기타 연결 부품의 경우 일반적인 도구를 사용 하여 쉽게 찾아 사용하고 제거할 수 있습니다. 최우선 순위 부품은 효과적인 분해 및 수리를 고려하여 설계되었습니다.

자세한 정보는 HP 의 환경 보존 공약 웹 사이트를 방문하십시오.

[www.hp.com/hpinfo/globalcitizenship/environment/index.html.](http://www.hp.com/hpinfo/globalcitizenship/environment/index.html)

이 단원에서는 다음 항목을 다룹니다:

- 친환경 전략
- 용지 사용
- [플라스틱](#page-51-0)
- [물질안전보건자료](#page-51-0)
- 재활용 [프로그램](#page-51-0)
- HP 잉크젯 소모품 재활용 [프로그램](#page-51-0)
- [소비](#page-51-0) 전력
- [Disposal of waste equipment by users in private households in the European Union](#page-52-0)
- [화학](#page-53-0) 물질
- 유해 물질 제한([우크라이나](#page-53-0))
- [Battery disposal in the Netherlands](#page-53-0)
- [Battery disposal in Taiwan](#page-53-0)
- [캘리포니아](#page-53-0) 과염소산염 물질 고지 사항
- [EU battery directive](#page-54-0)
- 자동 [Power-Off](#page-54-0)
- [절전](#page-55-0) 모드

#### 친환경 전략

HP 는 고객들이 자연 환경에 미치는 영향을 줄일 수 있도록 지원합니다. HP 는 아래와 같은 Eco-Tips 를 제공하여 고객들이 인쇄 관련 선택이 미치는 영향을 평가하고 이를 줄일 수 있는 여러 방법에 관심을 가지도록 지원하고 있습니다. 이 제품의 구체적인 기능 외에도 HP 의 환경 정책에 대한 자세한 내용은 HP Eco Solutions 웹사이트를 참조하시기 바랍니다.

[www.hp.com/hpinfo/globalcitizenship/environment/](http://www.hp.com/hpinfo/globalcitizenship/environment/)

#### 용지 사용

이 제품은 DIN 19309 및 EN 12281:2002 에 따라 재활용지를 사용할 수 있도록 제조되었습니다.

#### 플라스틱

<span id="page-51-0"></span>제 10 장

제품 수명이 끝날 때 재활용할 수 있는 플라스틱을 쉽게 식별하기 위한 국제 표준에 따라 25 그램 이상 의 플라스틱 부품은 별도로 표시됩니다.

#### 물질안전보건자료

물질안전보건자료(MSDS)는 다음의 HP 웹 사이트를 참조하십시오.

[www.hp.com/go/msds](http://www.hp.com/go/msds)

#### 재활용 프로그램

HP 는 세계 각처의 대규모 전자 제품 재활용 센터와 함께 여러 국가/지역에서 많은 제품 반환 및 재활용 프로그램을 제공하고 있습니다. HP 는 인기 있는 제품 중 일부를 다시 판매함으로써 자원을 보호하는 데 앞장서고 있습니다. HP 제품 재활용에 대한 자세한 내용은 다음 웹 사이트를 방문하십시오.

[www.hp.com/hpinfo/globalcitizenship/environment/recycle/](http://www.hp.com/hpinfo/globalcitizenship/environment/recycle/)

#### **HP** 잉크젯 소모품 재활용 프로그램

HP 는 환경 보호에 앞장서고 있습니다. HP 잉크젯 소모품 재활용 프로그램은 많은 국가/지역에서 시행 되고 있으며 중고 잉크 카트리지와 잉크 카트리지를 무료로 재활용할 수 있습니다. 자세한 내용은 다음 웹 사이트를 방문하십시오.

[www.hp.com/hpinfo/globalcitizenship/environment/recycle/](http://www.hp.com/hpinfo/globalcitizenship/environment/recycle/)

## 소비 전력

ENERGY STAR® 로고가 표시된 Hewlett-Packard 인쇄 및 이미징 장비는 이미징 장비에 대한 미국 환 경 보호국(EPA)의 ENERGY STAR 규정에 부합합니다. ENERGY STAR 규정에 부합하는 이미징 장비 에는 다음 표시가 나타납니다.

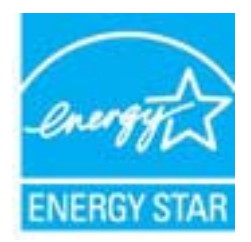

추가 ENERGY STAR 인증된 이미징 제품 모델 정보는 다음에서 확인할 수 있습니다. [www.hp.com/go/](http://www.hp.com/go/energystar) [energystar](http://www.hp.com/go/energystar)

# <span id="page-52-0"></span>**Disposal of waste equipment by users in private households in the European Union**

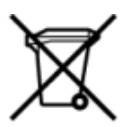

Disposal of Waste Equipment by Users in Private Households in the European Union<br>This symbol on the product or on its packaging indicates that this product must not be disposed of with what equipment. The separate collecti

off your waste equipments usages par less contact your local city of ho, your household waste disposal service or the shop where you purchased the product.<br>Exacution des équipments usages par les utilisations dans les foye

oe ourement oan oorste mengen ou er magaar ou vous avez eonere e prouss.<br>Distorgang van Elektropetiken durch Benutzer in privaten Haustalten in der EU.<br>Distorgang van Elektropetiken durch Benutzer in privaten Haustalten in

son, wou was one enwould interest data to private displant in diffusione Europea<br>Counter simulation is a proportion of all product in the product of the ensure and half interest of unterestic<br>Counter simulation of a space

"<br>Eliminación de residuos de aparatos eléctricos y electrónicos por parte de usuarios domésticos en la Unión Europea<br>En simbolo en el producto o en el embalgie indica que no se puede disechar el producto y electricos y ele

proussus.<br>Tatodoce vysloužilého zaľkení uživateli v domácnosti v zemích EU<br>Tato značka na produktu nebo na jeho obalu označu na produktu nemí být Bavidován prostým vysloužileho zaľkení budovádnosti zaľkení budovádnosti vys

ncysine, masses and an and masses and the masses of the masses of the masses and the masses of the masses and the masses and the masses of the masses of the masses of the masses of the masses of the masses of the masses of

ances and approximate approximate one gebruikes in particulare huishouders in de Europese Unie<br>Dispute the state in a statement of the expansion of the form of the control of the state of the state of the state of the stat

Etamajapidamistes kauduselt kõrvaldatavate seadmete käitlemine Euroopa Liidus<br>Kui tootle või toote pakendil on see sümbol, ei tohi seda toodek valla. Kee kohus on viia tarbetuks muutunud seade selleks ettenähtud elektri- j

Hävitettävien laitteiden käsittely kotitalouksissa Euroopan unionin alueella<br>Tämä tuotteessa tai sen pakkauksessa oleva merkintä osoittaa, että tuotetta ei saa hävittää talousjätteiden mukana. Käyttäjän velvellisuus on huo älleenmyyjältä

μποστηχου.<br>Το παρόν σύμβολο στον εξαπλαμούν προσωπικό του υποδεκνόει ότι το πρότο να πεταχτεί μαζί με άλλα οικαικά απορείμματα. Αντίθετα, ευθύνη σας είναι να απο<br>Το άρχηστες συσκευές σε μια καθαραμένη μονάδα συλλογής απορ νθρώπων και το<br>ες αρχές ή με το

kunompu uno no mou vyhovouc vo nponos.<br>Ex a szimbólum, amely a temeléen vagy amat comagolisán van lehiünetve, azt jelsi, hogy a termék nem kezelhető együt az egyéb háztartási hulladékkal. Az Ön feladata,<br>Ez a szimbólum, am

s neuromammassanas no nederlyim leitom linopa Savienības privātajā mājasimiecībās<br>Sistimbos uz ieries vai tās iepakojama notēda, ka bo ieries leitom kapa magalinām mājasimiem. Jūs esa atbildīgs par atbilvošanos no nederīgā

seurisvos er seviņo parastauci ingusti interactivamos parastas teritorium.<br>Sis timbolis arī produkto arba paskuotes nurodo, kad predama vasnavas vai vas vas vas valdīgāmis. Kis privalote ilmeti sava stiekama janga stduodam

isvezimo tamybą arba į parduotuvę, kurioje pinkote produktą.<br>Utykiacja zużytego sprzętu przez urykowników domowych w Unii Europejskiej<br>Symbol ten umiesczony na produkcie lub opakowaniu oznaczą, że tego produktu nie należy

" personation e apparentos por usuários em residências da União Européia<br>Este simbolo no produto por as embalagen indica que o produto la discussión de la completación de elecciones d<br>a serem descartados a um ponto de cole

onde descartar equipamentos para reciclagem, entre em contato com o escritório local de sua cidade, o serviço de limpera pública de seu bairro ou a loja em que adquiriu o produto<br>Postup používelelov v krajinách Európskej ú sportova<br>Vihane valiči kon

recystach, ktorý bude charli ludské zdravie a Zwoche prostrede. Dašle informácie o separovanom zbere a necystaci ziskate na miestnom dosonom úrade, vo firme zabezpečujúcej zber väšh<br>Ravnanje z odpadno optemo v gospodinjstv

Kasseing av förbrukningsmaterial, för hem- och privatanvändare i EU<br>Produkter eller produktförpackningar med den här symbolen får inte kanseras med vanligt hundalkovfall. I stället har du ansvar för att produkten lämnas ti uirvg

#### <span id="page-53-0"></span>화학 물질

HP 는 REACH **(**유럽 의회 및 위원회의 **EC** 규정 **No 1907/2006)**와 같은 법률 요건을 준수하기 위해 필 요에 따라 HP 제품의 화학 물질에 대한 정보를 고객에게 충실히 제공하고 있습니다. 이 제품에 대한 화 학 물질 정보를 기록한 보고서는 다음 URL 에서 볼 수 있습니다. [www.hp.com/go/reach.](http://www.hp.com/go/reach)

## 유해 물질 제한**(**우크라이나**)**

## Технічний регламент щодо обмеження використання небезпечних речовин (Україна)

Обладнання відповідає вимогам Технічного регламенту щодо обмеження використання деяких небезпечних речовин в електричному та електронному обладнанні, затвердженого постановою Кабінету Міністрів України від 3 грудня 2008 № 1057

#### **Battery disposal in the Netherlands**

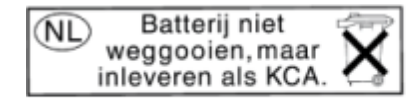

Dit HP Product bevat een lithium-manganese-dioxide batterij. Deze bevindt zich op de hoofdprintplaat. Wanneer deze batterij leeg is, moet deze volgens de geldende regels worden afgevoerd.

#### **Battery disposal in Taiwan**

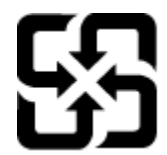

廢電池請回收

Please recycle waste batteries.

캘리포니아 과염소산염 물질 고지 사항

## California Perchlorate Material Notice

Perchlorate material - special handling may apply. See: http://www.dtsc.ca.gov/hazardouswaste/perchlorate/

This product's real-time clock battery or coin cell battery may contain perchlorate and may require special handling when recycled or disposed of in California.

#### <span id="page-54-0"></span>**EU battery directive**

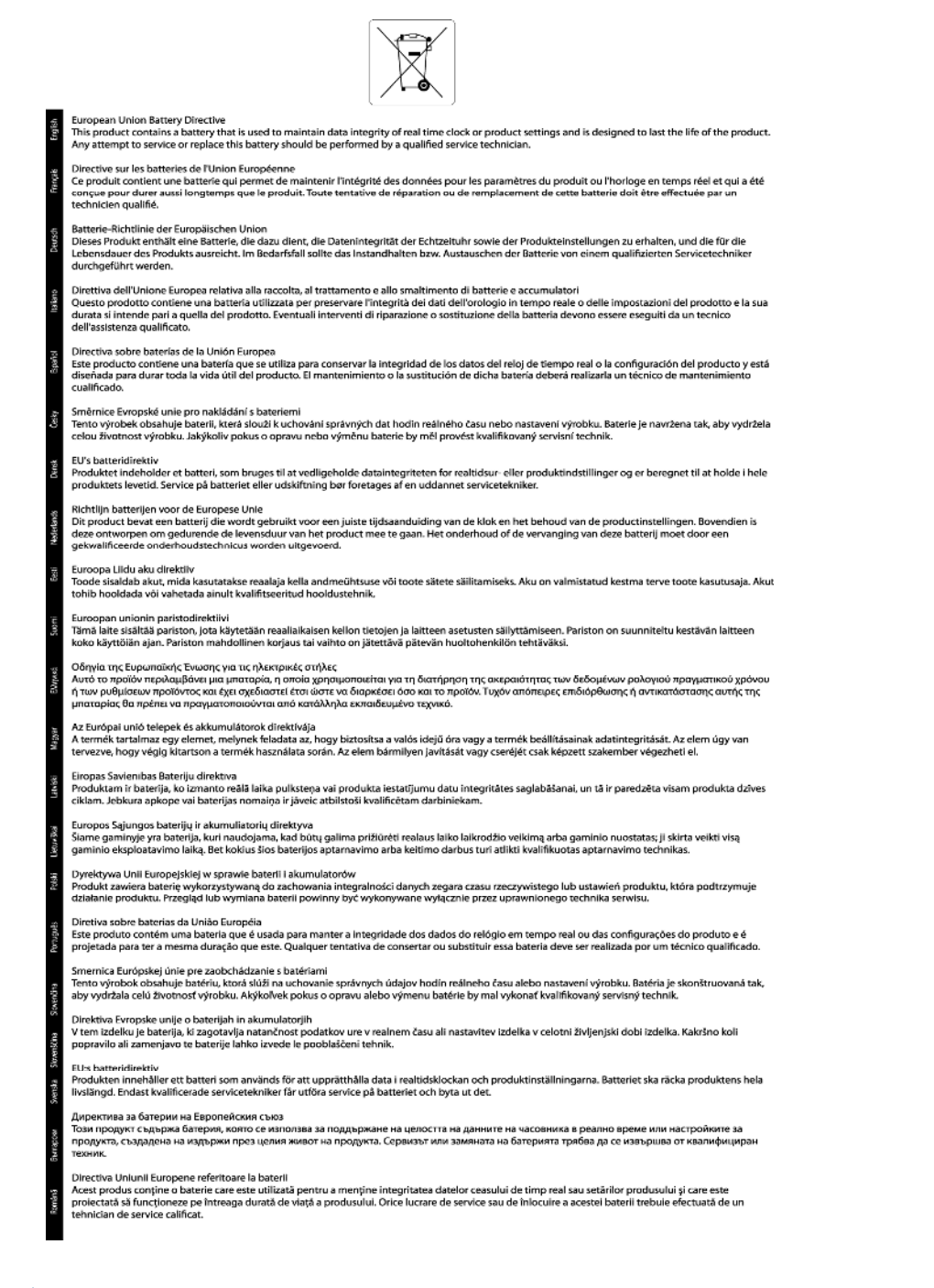

#### 자동 **Power-Off**

자동 Power-Off 는 기본적으로 프린터를 켤 때 자동 활성됩니다. 자동 Power-Off 가 활성화되면 프린터 는 비활성 시간이 2 시간 이상인 경우 자동으로 꺼져 에너지 사용을 줄일 수 있습니다. 자동 Power-Off 는 프린터가 무선 또는 이더넷(지원되는 경우) 네트워크가 연결되면 자동으로 비활성됩니다. 제어판에 서 자동 Power-Off 설정을 변경할 수 있습니다. 설정이 변경되면 프린터는 선택한 설정으로 유지됩니 다. 자동 **Power-Off** 는 프린터를 완전히 꺼버리므로 전원 버튼을 눌러 프린터를 다시 켜야 합니다**.**

#### <span id="page-55-0"></span>자동 **Power-Off** 적용 또는 적용 안 함

- **1.** 홈 화면에서 설정 아이콘을 누릅니다.
- **2.** 기본 설정을 누릅니다.
- **3.** 아래쪽 화살표 버튼을 눌러 옵션을 스크롤한 다음 자동 꺼짐를 누릅니다.
- **4.** 활성 또는 비활성을 누릅니다.
- 추가 정보 무선 또는 이더넷 연결 네트워크를 통해 인쇄하는 경우 인쇄 작업이 손실되지 않도록 자 동 Power-Off 는 비활성되어야 합니다. 자동 Power-Off 기능이 비활성되었어도 5 분 이상 프린터가 비활성되는 경우 절전 모드로 전환되어 에너지 사용을 줄입니다.

#### 절전 모드

- 절전 모드에서는 전원 사용이 감소됩니다.
- 프린터 초기 설정 후, 프린터가 5 분 이상 비활성인 경우 절전 모드로 전환됩니다.
- 제어판에서 절전 모드로 들어가는 시간을 변결할 수 있습니다.

#### 절전 모드 전환 시간을 변경하려면

**1.** 홈 화면에서 설정 아이콘을 누릅니다.

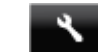

- **2.** 기본 설정을 누릅니다.
- **3.** 아래쪽 화살표를 눌러 옵션을 스크롤한 다음 절전 모드를 누릅니다.
- **4. 5** 분 후, **10** 분 후 또는 **15** 분 후를 누릅니다.

# 규정 통지 사항

HP Deskjet 은 해당 국가/지역의 관리 기관 제품 요구 사항을 충족시킵니다.

이 단원에서는 다음 항목을 다룹니다:

- 규정 모델 식별 번호
- [FCC statement](#page-56-0)
- [VCCI \(Class B\) compliance statement for users in Japan](#page-56-0)
- [Notice to users in Japan about the power cord](#page-56-0)
- [Notice to users in Korea](#page-56-0)
- [Notice to users in Germany](#page-57-0)
- [Noise emission statement for Germany](#page-57-0)
- 유럽 [연합](#page-57-0) 규정 고지 사항

#### 규정 모델 식별 번호

규정 식별을 위해 제품에 규정 모델 번호가 할당되어 있습니다. 이 제품의 규정 모델 번호는 SNPRH-1103 입니다. 이 규정 번호를 마케팅 이름(**HP Deskjet Ink Advantage 5525 e-All-in-One** 프 린터 등) 또는 제품 번호(CZ282 등)와 혼동하지 마십시오.

## <span id="page-56-0"></span>**FCC statement**

#### **FCC statement**

The United States Federal Communications Commission (in 47 CFR 15.105) has specified that the following notice be brought to the attention of users of this product.

This equipment has been tested and found to comply with the limits for a Class B digital device, pursuant to Part 15 of the FCC Rules. These limits are designed to provide reasonable protection against harmful interference in a residential installation. This equipment generates, uses and can radiate radio frequency energy and, if not installed and used in accordance with the instructions, may cause harmful interference to radio communications. However, there is no quarantee that interference will not occur in a particular installation. If this equipment does cause harmful interference to radio or television reception, which can be determined by turning the equipment off and on, the user is encouraged to try to correct the interference by one or more of the following measures:

- Reorient the receiving antenna.
- Increase the separation between the equipment and the receiver.
- Connect the equipment into an outlet on a circuit different from that to which the receiver is connected.
- Consult the dealer or an experienced radio/TV technician for help.
- For further information, contact:

Manager of Corporate Product Regulations Hewlett-Packard Company 3000 Hanover Street Palo Alto, Ca 94304  $(650) 857 - 1501$ 

#### Modifications (part 15.21)

The FCC requires the user to be notified that any changes or modifications made to this device that are not expressly approved by HP may void the user's authority to operate the equipment.

This device complies with Part 15 of the FCC Rules. Operation is subject to the following two conditions: (1) this device may not cause harmful interference, and (2) this device must accept any interference received, including interference that may cause undesired operation.

#### **VCCI (Class B) compliance statement for users in Japan**

この装置は、クラスB情報技術装置です。この装置は、家庭環境で使用することを目的として いますが、この装置がラジオやテレビジョン受信機に近接して使用されると、受信障害を引き 起こすことがあります。取扱説明書に従って正しい取り扱いをして下さい。

VCCI-B

#### **Notice to users in Japan about the power cord**

製品には、同梱された電源コードをお使い下さい。 同梱された電源コードは、他の製品では使用出来ません。

#### **Notice to users in Korea**

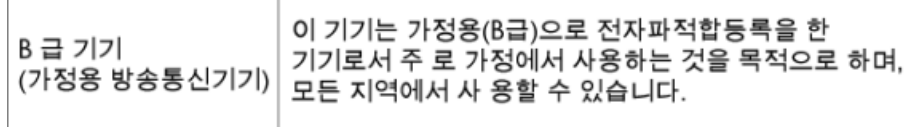

### <span id="page-57-0"></span>**Notice to users in Germany**

# GS-Erklärung (Deutschland)

Das Gerät ist nicht für die Benutzung im unmittelbaren Gesichtsfeld am Bildschirmarbeitsplatz vorgesehen. Um störende Reflexionen am Bildschirmarbeitsplatz zu vermeiden, darf dieses Produkt nicht im unmittelbaren Gesichtsfeld platziert werden.

#### **Noise emission statement for Germany**

Geräuschemission

LpA < 70 dB am Arbeitsplatz im Normalbetrieb nach DIN 45635 T. 19

## 유럽 연합 규정 고지 사항

CE 마크가 있는 제품은 다음의 EU 지침을 준수합니다.

- Low Voltage Directive 2006/95/EC
- EMC Directive 2004/108/EC
- Ecodesign Directive 2009/125/EC(적용 가능한 경우)

이 제품의 CE 준수 보증은 올바른 CE 마크가 있는 HP 제공 AC 어댑터를 사용한 경우에만 유효합니다.

이 제품에 원격 통신 기능이 있으면 이 제품 또한 다음 EU 지침의 필수 요구 사항을 준수합니다.

• R&TTE Directive 1999/5/EC

이러한 지침에 대한 준수는 HP 에서 이 제품 또는 제품군에 대해 발행한 EU Declaration of Conformity(유럽 연합 지침 준거)에 나열되어 있는 적용 가능한 맞춤 유럽 표준(European Norms)에 대 한 준거를 의미합니다. 이 유럽 표준은 제품 설명서 또는 다음 웹 사이트에서 찾아볼 수 있습니다(영문). [www.hp.com/go/certificates\(](http://www.hp.com/go/certificates)검색어 입력란에 제품 번호 입력).

준수 여부는 제품에 있는 다음 중 하나의 준수 표시로 나타내어집니다.

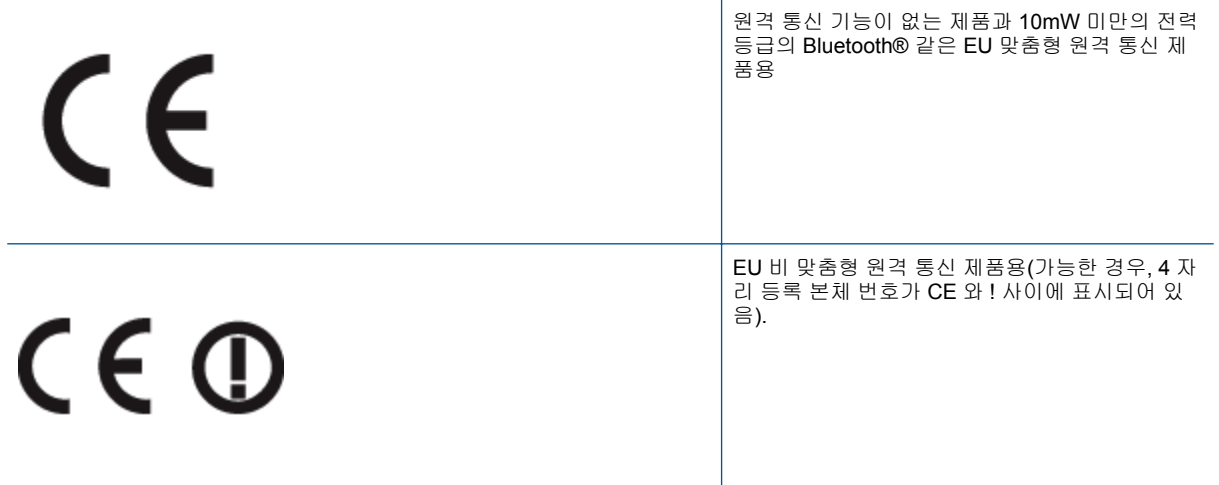

제품에 제공된 규정 레이블을 참조하십시오.

이 제품의 원격 통신 기능은 다음의 EU 및 EFTA 국가에서 사용될 수 있습니다. 오스트리아, 벨기에, 불 가리아, 키프로스, 체코 공화국, 덴마크, 에스토니아, 핀란드, 프랑스, 독일, 그리스, 헝가리, 아이슬란드, <span id="page-58-0"></span>아일랜드, 이탈리아, 라트비아, 리히텐슈타인, 리투아니아, 룩셈부르크, 몰타, 네덜란드, 노르웨이, 폴란 드, 포르투갈, 루마니아, 슬로바키아, 슬로베니아, 스페인, 스웨덴, 스위스, 영국

전화 커넥터(일부 제품만 해당)는 아날로그 전화 네트워크 연결에 사용됩니다.

#### 무선 **LAN** 장치가 있는 제품

• 일부 국가에서는 실내에서만 사용 또는 사용 가능한 채널 제한 같은 무선 LAN 네트워크 작동에 대 한 특정 의무 또는 특수 요구 사항이 있을 수 있습니다. 무선 네트워크의 국가 설정이 올바른지 확인 하십시오.

#### 프랑스

• 이 제품의 2.4-GHz 무선 LAN 작동에는 다음의 특정 제한 사항이 적용됩니다. 이 제품은 2400-MHz ~ 2483.5-MHz 전체 주파수 대역(채널 1-13)에서 실내용으로 사용할 수 있습니다. 실외용의 경우, 2400-MHz ~ 2454-MHz 주파수 대역(채널 1-7)만 사용할 수 있습니다. 최신 규제요건에 대해서는 [www.arcep.fr](http://www.arcep.fr) 을 참조하십시오.

규정 관련 문제 문의처:

Hewlett-Packard GmbH, Dept./MS: HQ-TRE, Herrenberger Strasse 140, 71034 Boeblingen, GERMANY

# 무선 지침 규정

이 단원에는 무선 제품과 관련된 다음의 규제 정보가 나와 있습니다.

- Exposure to radio frequency radiation
- Notice to users in Brazil
- [Notice to users in Canada](#page-59-0)
- [Notice to users in Taiwan](#page-59-0)

#### **Exposure to radio frequency radiation**

#### **Exposure to radio frequency radiation**

Caution The radiated output power of this device is far below the FCC radio frequency exposure limits. Nevertheless, the device shall be used in such a manner that the potential for human contact during normal operation is minimized. This product and any attached external antenna, if supported, shall be placed in such a manner to minimize the potential for human contact during normal operation. In order to avoid the possibility of exceeding the FCC radio frequency exposure limits, human proximity to the antenna shall not be less than 20 cm (8 inches) during normal operation.

#### **Notice to users in Brazil**

#### Aviso aos usuários no Brasil

Este equipamento opera em caráter secundário, isto é, não tem direito à proteção contra interferência prejudicial, mesmo de estacões do mesmo tipo, e não pode causar interferência a sistemas operando em caráter primário. (Res.ANATEL 282/2001).

#### <span id="page-59-0"></span>**Notice to users in Canada**

#### Notice to users in Canada/Note à l'attention des utilisateurs canadiens

For Indoor Use. This digital apparatus does not exceed the Class B limits for radio noise emissions from the digital apparatus set out in the Radio Interference Regulations of the Canadian Department of Communications. The internal wireless radio complies with RSS 210 and RSS GEN of Industry Canada.

Under Industry Canada regulations, this radio transmitter may only operate using an antenna of a type and maximum (or lesser) gain approved for the transmitter by Industry Canada. To reduce potential radio interference to other users, the antenna type and its gain should be so chosen that the equivalent isotropically radiated power (e.i.r.p.) is not more than that necessary for successful communication.

This device complies with Industry Canada licence-exempt RSS standard(s). Operation is subject to the following two conditions: (1) this device may not cause interference, and (2) this device must accept any interference, including interference that may cause undesired operation of the device.

Utiliser à l'intérieur. Le présent appareil numérique n'émet pas de bruit radioélectrique dépassant les limites applicables aux appareils numériques de la classe B prescrites dans le Règlement sur le brouillage radioélectrique édicté par le ministère des Communications du Canada. Le composant RF interne est conforme a la norme RSS-210 and RSS GEN d'Industrie Canada.

Conformément au Règlement d'Industrie Canada, cet émetteur radioélectrique ne peut fonctionner qu'avec une antenne d'un type et d'un gain maximum (ou moindre) approuvé par Industrie Canada. Afin de réduire le brouillage radioélectrique potentiel pour d'autres utilisateurs, le type d'antenne et son gain doivent être choisis de manière à ce que la puissance isotrope rayonnée équivalente (p.i.r.e.) ne dépasse pas celle nécessaire à une communication réussie.

Cet appareil est conforme aux normes RSS exemptes de licence d'Industrie Canada. Son fonctionnement dépend des deux conditions suivantes : (1) cet appareil ne doit pas provoquer d'interférences nuisibles et (2) doit accepter toutes interférences reçues, y compris des interférences pouvant provoquer un fonctionnement non souhaité de l'appareil.

#### **Notice to users in Taiwan**

# 低功率電波輻射性電機管理辦法

## 第十二條

經型式認證合格之低功率射頻電機,非經許可,公司、商號或使用者均不得擅自變更頻 率、加大功率或變更設計之特性及功能。

#### 第十四條

低功率射頻電機之使用不得影響飛航安全及干擾合法通信:經發現有干擾現象時,應立 即停用,並改善至無干擾時方得繼續使用。

前項合法通信,指依電信法規定作業之無線電通信。低功率射頻電機須忍受合法通信或 工業、科學及醫藥用電波輻射性電機設備之干擾。

# <span id="page-60-0"></span>색인<br>•

고객 지원 보증 [41](#page-42-0) 규정 고지 사항 무선 지침 [57](#page-58-0) 규정 통지 사항 규정 모델 식별 번호 [54](#page-55-0) 기술 정보 복사 사양 [48](#page-49-0) 스캔 사양 [48](#page-49-0) 시스템 요구 사항 [48](#page-49-0) 인쇄 사양 [48](#page-49-0) 환경 사양 [48](#page-49-0) 네트워크 인터페이스 카드 [31,](#page-32-0) [32](#page-33-0) 버튼, 제어판 [6](#page-7-0) 보증 [41](#page-42-0) 복사 세부 내용 [48](#page-49-0) 스캔 스캔 사양 [48](#page-49-0) 시스템 요구 사항 [48](#page-49-0) 인쇄 세부 내용 [48](#page-49-0) 인터페이스 카드 [31,](#page-32-0) [32](#page-33-0) 재활용 잉크 카트리지 [50](#page-51-0) 전화 지원 [41](#page-42-0) 전화 지원 기간 지원 기간 [41](#page-42-0) 제어판 기능 [6](#page-7-0) 버튼 [6](#page-7-0) 지원 기간 이후 [41](#page-42-0) 환경 환경 사양 [48](#page-49-0) 환경 제품 의무 프로그램 [49](#page-50-0)